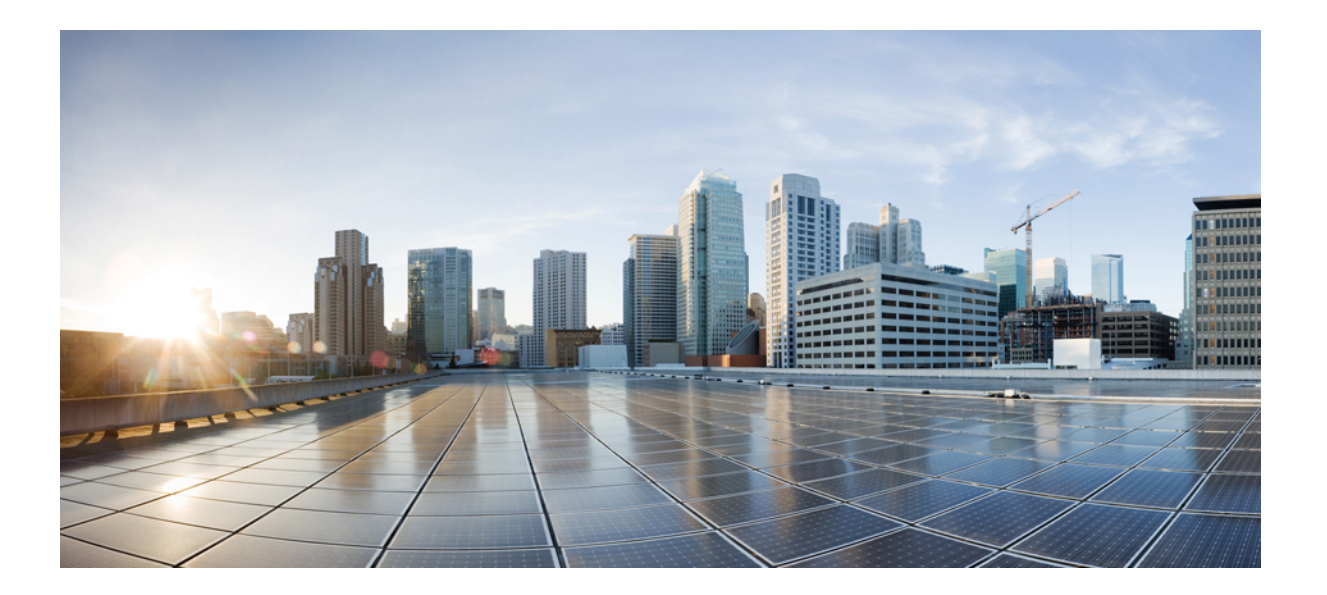

### **Cisco Unified Communications Manager** と **IM and Presence** サー ビス、リリース **11.0(1)** の変更の **IP** アドレスとホスト名

初版:2015 年 06 月 09 日

#### シスコシステムズ合同会社

〒107-6227 東京都港区赤坂9-7-1 ミッドタウン・タワー http://www.cisco.com/jp お問い合わせ先:シスコ コンタクトセンター 0120-092-255 (フリーコール、携帯・PHS含む) 電話受付時間:平日 10:00~12:00、13:00~17:00 http://www.cisco.com/jp/go/contactcenter/

【注意】シスコ製品をご使用になる前に、安全上の注意( **www.cisco.com/jp/go/safety\_warning/** ) をご確認ください。本書は、米国シスコ発行ドキュメントの参考和訳です。リンク情報につきま しては、日本語版掲載時点で、英語版にアップデートがあり、リンク先のページが移動**/**変更され ている場合がありますことをご了承ください。あくまでも参考和訳となりますので、正式な内容 については米国サイトのドキュメントを参照ください。また、契約等の記述については、弊社販 売パートナー、または、弊社担当者にご確認ください。

このマニュアルに記載されている仕様および製品に関する情報は、予告なしに変更されることがあります。このマニュアルに記載されている表現、情報、および推奨 事項は、すべて正確であると考えていますが、明示的であれ黙示的であれ、一切の保証の責任を負わないものとします。このマニュアルに記載されている製品の使用 は、すべてユーザ側の責任になります。

対象製品のソフトウェア ライセンスおよび限定保証は、製品に添付された『Information Packet』に記載されています。添付されていない場合には、代理店にご連絡く ださい。

シスコが採用している TCP ヘッダー圧縮機能は、UNIX オペレーティング システムの UCB (University of California, Berkeley) パブリック ドメイン バージョンの一部と して、UCB が開発したプログラムを最適化したものです。All rights reserved.Copyright © 1981, Regents of the University of California.

ここに記載されている他のいかなる保証にもよらず、各社のすべてのマニュアルおよびソフトウェアは、障害も含めて「現状のまま」として提供されます。シスコお よびこれら各社は、商品性の保証、特定目的への準拠の保証、および権利を侵害しないことに関する保証、あるいは取引過程、使用、取引慣行によって発生する保証 をはじめとする、明示されたまたは黙示された一切の保証の責任を負わないものとします。

いかなる場合においても、シスコおよびその供給者は、このマニュアルの使用または使用できないことによって発生する利益の損失やデータの損傷をはじめとする、 間接的、派生的、偶発的、あるいは特殊な損害について、あらゆる可能性がシスコまたはその供給者に知らされていても、それらに対する責任を一切負わないものと します。

このマニュアルで使用している IP アドレスおよび電話番号は、実際のアドレスおよび電話番号を示すものではありません。マニュアル内の例、コマンド出力、ネット ワーク トポロジ図、およびその他の図は、説明のみを目的として使用されています。説明の中に実際のアドレスおよび電話番号が使用されていたとしても、それは意 図的なものではなく、偶然の一致によるものです。

Cisco および Cisco ロゴは、シスコや米国および他の国の関連会社の商標です。シスコの商標の一覧は、<http://www.cisco.com/go/trademarks> で参照できま す。本書に記載されているサードパーティの商標は、それぞれの所有者の財産です。「パートナー」という用語の使用はシスコと他社との間のパートナーシップ関係 を意味するものではありません(1110R)。

© 2016 Cisco Systems, Inc. All rights reserved.

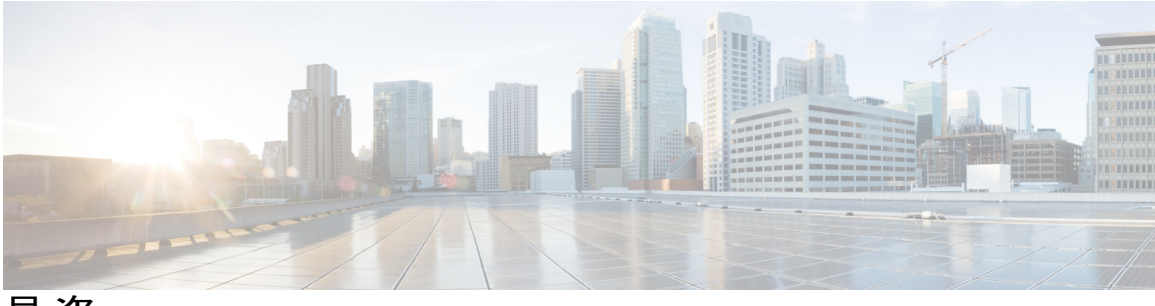

目次

[はじめに](#page-6-0) **vii**

[目的](#page-6-1) **vii**

[対象読者](#page-6-2) **vii**

[構成](#page-6-3) **vii**

[関連資料](#page-7-0) **viii**

[表記法](#page-8-0) **ix**

[マニュアルの入手方法およびテクニカル](#page-9-0) サポート **x**

[シスコ製品のセキュリティの概要](#page-9-1) **x**

#### **IP** [アドレス、ホスト名、およびその他のネットワーク識別子の変更](#page-12-0) **1**

IP [アドレス、ホスト名、およびその他のネットワーク識別子の変更](#page-12-1) **1**

IM and Presence サービス [ノード名およびデフォルトのドメイン名の変更](#page-13-0) **2**

[手順のワークフロー](#page-13-1) **2**

Cisco Unified [Communications](#page-13-2) Manager ワークフロー **2**

IM and Presence [サービスのワークフロー](#page-14-0) **3**

#### [変更前タスクとシステム](#page-16-0) ヘルス チェック **5**

Cisco Unified Communications Manager [ノードの変更前タスク](#page-16-1) リスト **5**

IM and Presence サービス [ノードの変更前タスク](#page-18-0) リスト **7**

[システム](#page-19-0) ヘルス チェック **8**

システム [ヘルスのチェック](#page-19-1) **8**

[変更前セットアップ](#page-22-0) **11**

Cisco Unified Communications Manager [ノードの変更前セットアップ](#page-22-1) タスクの実行 **11**

IM and Presence サービス [ノードの変更前セットアップ](#page-23-0) タスクの実行 **12**

#### **IP** [アドレスおよびホスト名の変更](#page-26-0) **15**

IP [アドレスとホスト名の変更のタスク](#page-26-1) リスト **15**

Unified オペレーティング システム GUI を使用して IP [アドレスまたはホスト名を変更す](#page-27-0)

[る](#page-27-0) **16**

**iii**

```
CLI による IP アドレスまたはホスト名の変更 17
```
Set Network [Hostname](#page-30-0) の CLI 出力例 **19**

IP [アドレスのみの変更](#page-31-0) **20**

#### [ドメイン名およびノード名の変更](#page-34-0) **23**

[ドメイン名の変更](#page-34-1) **23**

IM and Presence サービスのデフォルト [ドメイン名の変更作業リスト](#page-35-0) **24**

DNS [レコードの更新](#page-36-0) **25**

FQDN 値での [ノード名の更新](#page-38-0) **27**

DNS [ドメインの更新](#page-39-0) **28**

クラスタ [ノードのリブート](#page-41-0) **30**

[セキュリティ証明書の再生成](#page-42-0) **31**

[ノード名の変更](#page-43-0) **32**

IM and Presence サービス [ノード名の変更作業リスト](#page-44-0) **33**

[ノード名の更新](#page-45-0) **34**

CLI [を使用したノード名の変更の確認](#page-46-0) **35**

Cisco Unified CM IM and Presence Administration [を使用したノード名の変更の検](#page-47-0)

[証](#page-47-0) **36**

#### [変更後のタスクと検証](#page-48-0) **37**

Cisco Unified Communications Manager [ノードの変更後タスク](#page-48-1) リスト **37**

IM and Presence サービス [ノードの変更後タスク](#page-50-0) リスト **39**

Cisco Unified Communications Manager [ノードの変更後タスクの実行](#page-52-0) **41**

Cisco Unified Communications Manager [ノードのセキュリティを有効にしたクラスタ](#page-54-0) タ

#### [スク](#page-54-0) **43**

[初期信頼リストおよび証明書の再生成](#page-54-1) **43**

シングルサーバ [クラスタ電話機の証明書と](#page-55-0) ITL の再生成 **44**

マルチサーバ [クラスタ電話機の証明書と](#page-55-1) ITL の再生成 **44**

IM and Presence サービス [ノードの変更後タスクの実行](#page-56-0) **45**

#### [トラブルシューティング](#page-60-0) **49**

[クラスタ認証のトラブルシューティング](#page-60-1) **49** データベース [レプリケーションのトラブルシューティング](#page-61-0) **50** データベース [レプリケーションの確認](#page-61-1) **50** データベース [レプリケーションの](#page-62-0) CLI 出力例 **51**

 $\mathbf{I}$ 

データベース [レプリケーションの修復](#page-64-0) **53**

データベース [レプリケーションのリセット](#page-67-0) **56**

[ネットワークをトラブルシューティング](#page-68-0) **57**

ネットワーク タイム プロトコル(NTP[\)のトラブルシューティング](#page-68-1) **57** サブスクライバ ノードにおける NTP [のトラブルシューティング](#page-68-2) **57** パブリッシャ ノードにおける NTP [のトラブルシューティング](#page-69-0) **58**

 $\mathbf I$ 

 $\mathbf I$ 

<span id="page-6-0"></span>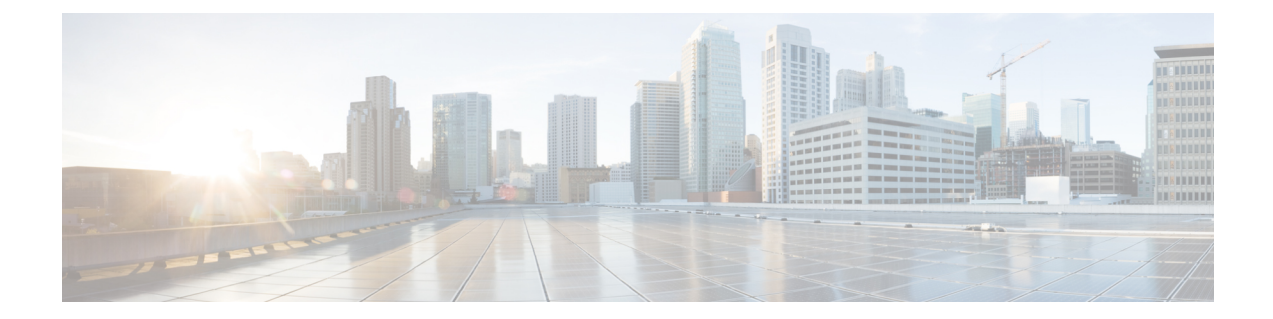

## はじめに

- 目的, vii [ページ](#page-6-1)
- [対象読者](#page-6-2), vii ページ
- 構成, vii [ページ](#page-6-3)
- [関連資料](#page-7-0), viii ページ
- [表記法](#page-8-0), ix ページ
- [マニュアルの入手方法およびテクニカル](#page-9-0) サポート, x ページ
- [シスコ製品のセキュリティの概要](#page-9-1), x ページ

## <span id="page-6-2"></span><span id="page-6-1"></span>目的

このマニュアルでは、Cisco Unified Communications Manager ノードと IM andPresence サービス ノー ドの IP アドレスとホスト名を変更する場合の手順について説明します。IM and Presence サービス ノードのドメイン名とノード名を設定するための追加の手順についても説明します。

## <span id="page-6-3"></span>対象読者

このマニュアルは、Cisco Unified Communications Manager の導入および IM and Presence サービス ソフトウェアの管理を行う管理者を対象としています。

## 構成

 $\blacksquare$ 

次の表に、このマニュアルの構成を示します。

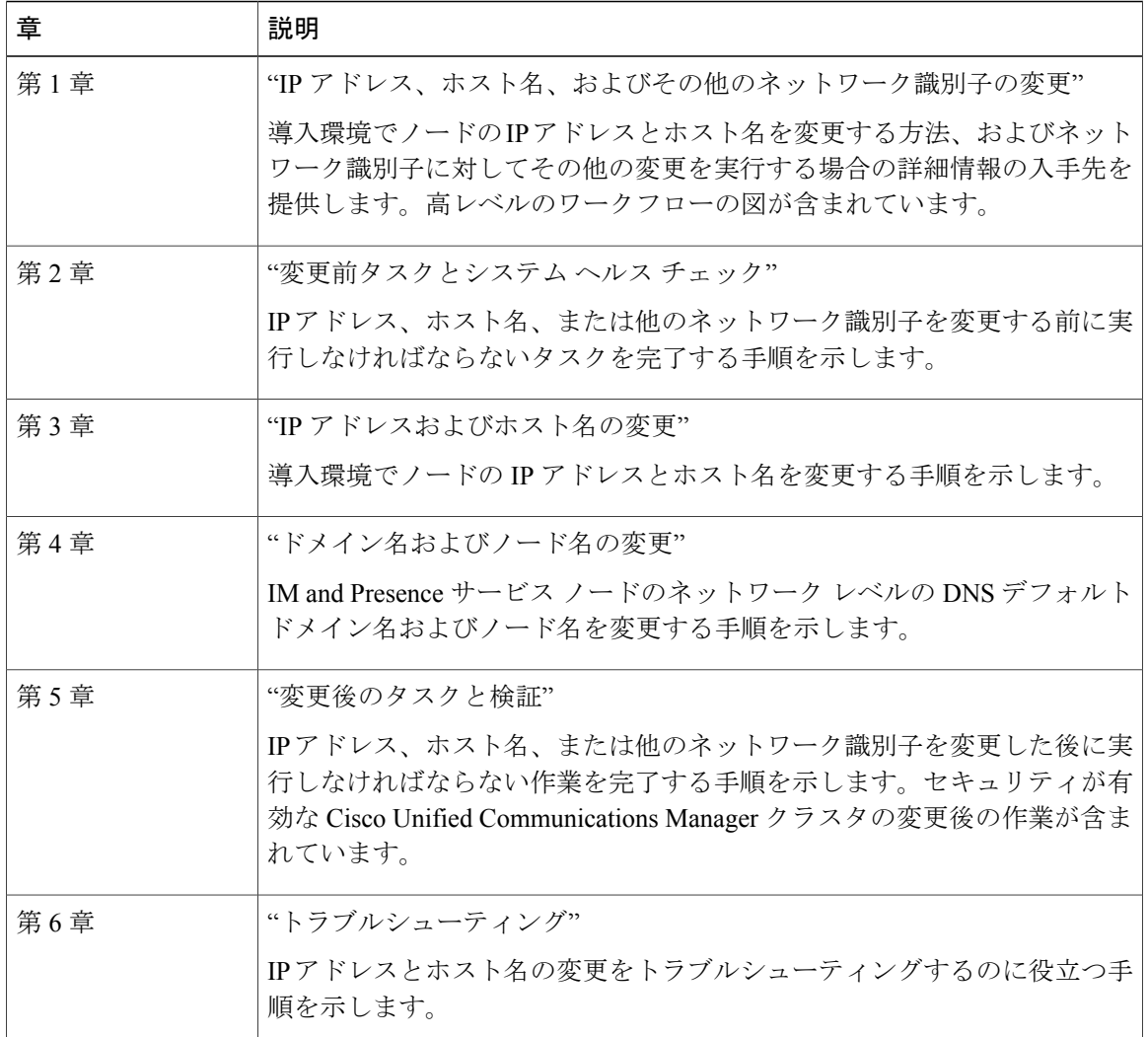

### <span id="page-7-0"></span>関連資料

詳細については、次の資料を参照してください。

- 『*Administration Guide for Cisco Unified Communications Manager*』
- 『*System Configuration Guide for Cisco Unified Communications Manager*』
- 『*Cisco Unified Communications ManagerSecurity Guide*』
- 『*Cisco Unified Real-Time Monitoring Tool Administration Guide*』
- 『*Command Line Interface Guide for Cisco Unified Communications Solutions*』
- 『*Deployment Guide for IM and Presence Service on Cisco Unified Communications Manager*』
- 『*Installing Cisco Unified Communications Manager*』

 **Cisco Unified Communications Manager** と **IM and Presence** サービス、リリース **11.0(1)** の変更の **IP** ア

ドレスとホスト名

• *IM and Presence Service Administration* オンライン ヘルプ

## <span id="page-8-0"></span>表記法

 $\mathbf{I}$ 

このマニュアルでは、次の表記法を使用しています。

| 表記法                            | 説明                                                                                  |
|--------------------------------|-------------------------------------------------------------------------------------|
| 太字フォント                         | コマンドおよびキーワードは太字で示しています。                                                             |
| italic フォント                    | ユーザが値を指定する引数は、イタリック体で表記されています。                                                      |
| $\lceil \rceil$                | 角カッコの中の要素は、省略可能です。                                                                  |
| $\{x y z\}$                    | 必ずどれか1つを選択しなければならない必須キーワードは、波カッ<br>コで囲み、縦棒で区切って示しています。                              |
| $\left[x \mid y \mid z\right]$ | どれか1つを選択できる省略可能なキーワードは、角カッコで囲み、<br>縦棒で区切って示しています。                                   |
| string                         | 引用符を付けない一組の文字。string の前後には引用符を使用しませ<br>ん。引用符を使用すると、その引用符も含めて string とみなされま<br>す。    |
| screen フォント                    | システムが表示する端末セッションおよび情報は、screenフォントで<br>示しています。                                       |
| 太字の screen フォント                | ユーザが入力しなければならない情報は、太字の screenフォントで示<br>しています。                                       |
| イタリック体の screen<br>フォント         | ユーザが値を指定する引数は、イタリック体の screen フォントで示<br>しています。                                       |
|                                | このポインタは、例の中の重要な行を強調しています。                                                           |
| $\wedge$                       | ^記号は、Ctrl キーを表します。たとえば、画面に表示される ^D と<br>いうキーの組み合わせは、Ctrlキーを押しながらDキーを押すことを<br>意味します。 |
| $\langle \rangle$              | パスワードのように出力されない文字は、山カッコ(<>)で囲んで<br>示しています。                                          |

(注)は、次のように表しています。

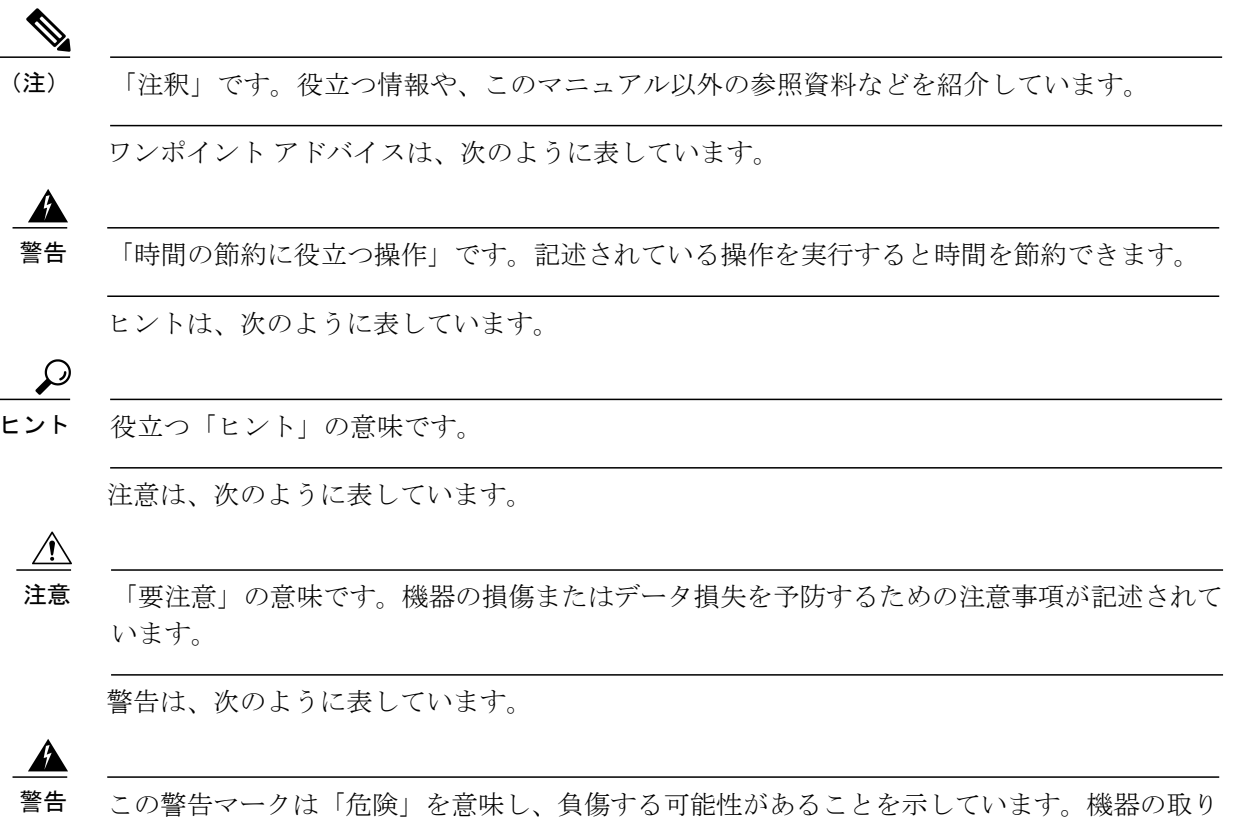

扱い作業を行うときは、電気回路の危険性に注意し、一般的な事故防止対策に留意してくださ い。

## <span id="page-9-0"></span>マニュアルの入手方法およびテクニカル サポート

マニュアルの入手、Cisco Bug Search Tool (BST) の使用、サービス要求の送信、追加情報の収集 の詳細については、『*What'sNewinCisco Product Documentation*』を参照してください。このドキュ メントは、<http://www.cisco.com/c/en/us/td/docs/general/whatsnew/whatsnew.html> から入手できます。

『*What's New in Cisco Product Documentation*』では、シスコの新規および改訂版の技術マニュアル の一覧を、RSS フィードとして購読できます。また、リーダー アプリケーションを使用して、コ ンテンツをデスクトップに配信することもできます。RSS フィードは無料のサービスです。

### <span id="page-9-1"></span>シスコ製品のセキュリティの概要

本製品には暗号化機能が備わっており、輸入、輸出、配布および使用に適用される米国および他 の国での法律を順守するものとします。シスコの暗号化製品を譲渡された第三者は、その暗号化 技術の輸入、輸出、配布、および使用を許可されたわけではありません。輸入業者、輸出業者、 販売業者、およびユーザは、米国および他の国での法律を順守する責任があります。本製品を使

 $\mathbf I$ 

用するにあたっては、関係法令の順守に同意する必要があります。米国および他の国の法律を順 守できない場合は、本製品を至急送り返してください。

米国の輸出規制の詳細については、http://www.access.gpo.gov/bis/ear/ear\_data.html で参照できます。

 $\mathbf I$ 

<span id="page-12-0"></span>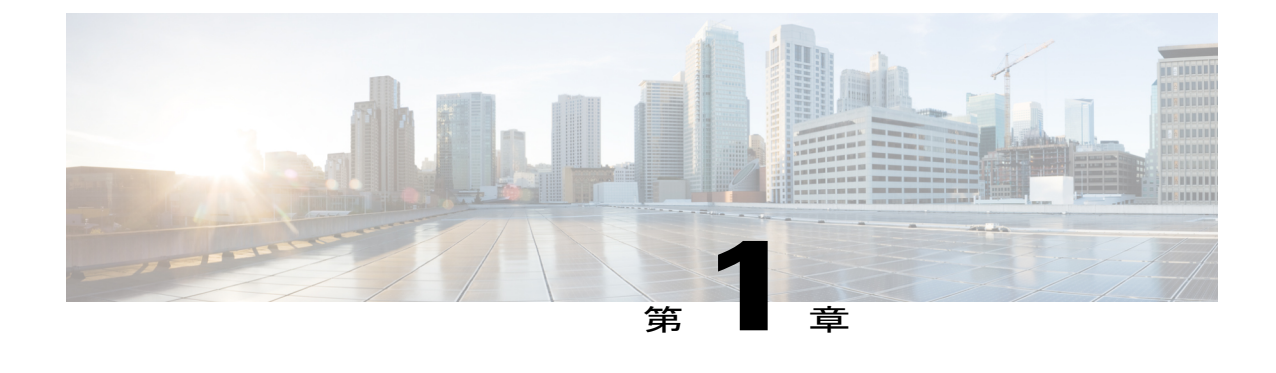

# **IP** アドレス、ホスト名、およびその他のネッ トワーク識別子の変更

- IP [アドレス、ホスト名、およびその他のネットワーク識別子の変更](#page-12-1), 1 ページ
- [手順のワークフロー](#page-13-1), 2 ページ

# <span id="page-12-1"></span>**IP** アドレス、ホスト名、およびその他のネットワーク識 別子の変更

導入におけるノードのネットワークレベルのIPアドレスとホスト名をさまざまな理由で変更でき ます。これには、クラスタ間でノードを移動することや、重複しているIPアドレスの問題を解決 することが含まれます。IP アドレスは、ノードに関連付けられたネットワーク レベルの Internet Protocol (IP) ではホスト名は、ノードのネットワーク レベルのホスト名です。

ノード名やドメイン名など、その他のネットワークIDの変更については、次のリソースを参照し てください。

- 『System Configuration Guide for Cisco Unified Communications Manager』
- 『*Deployment Guide for IM and Presence Service on Cisco Unified Communications Manager*』
- 『*Installing Cisco Unified Communications Manager*』

IM and Presence サービスにおけるノードのノード名およびネットワーク レベル DNS デフォルト ドメイン名を変更する手順については、このドキュメントでも扱われています。

### <span id="page-13-0"></span>**IM and Presence** サービスノード名およびデフォルトのドメイン名の変 更

ノード名は、Cisco Unified CM Administration GUI を使用して設定され、その他すべての IM and Presence サービス ノードとすべてのクライアント マシンから解決可能である必要があります。し たがって、推奨されるノード名の値は、ノードのネットワーク FQDN です。ただし、IP アドレス とホスト名のどちらも、特定の導入ではノード名の値としてサポートされています。ノード名の 推奨事項とサポートされる導入タイプの詳細については、『*Deployment Guide for IM and Presence Service on Cisco Unified Communications Manager*』を参照してください。

ノードのネットワーク レベルの DNS デフォルト ドメイン名はホスト名と結合され、ノードの完 全修飾ドメイン名(FQDN)を形成します。たとえば、ホスト名が "imp-server" で、ドメインが "example.com" であるノードの FQDN は "imp-server.example.com" になります。

ノードのネットワーク レベル DNS デフォルト ドメインを、IM and Presence サービス アプリケー ションの企業ドメインと混同しないでください。

- ネットワークレベルの DNS デフォルト ドメインは、ノードのネットワーク ID としてのみ使 用されます。
- 企業の IM andPresence サービス ドメインは、エンド ユーザの IM アドレスで使用されるアプ リケーション レベルのドメインです。

Cisco Unified CM IM and Presence Administration GUI または Cisco Unified Communications Manager Administrationを使用して企業全体のドメインを設定できます。企業ドメインの推奨事項とサポー トされる導入タイプの詳細については、『*Deployment Guide for IM and Presence Service on Cisco Unified Communications Manager*』を参照してください。

(注)

Cisco Unified Presence リリース 8.6(5) 以降、デフォルト ドメインと企業ドメインの設定を一致 させる必要がなくなりました。

## <span id="page-13-2"></span><span id="page-13-1"></span>手順のワークフロー

### **Cisco Unified Communications Manager** ワークフロー

このドキュメントでは、Cisco Unified Communications Manager ノード上における次のタスクの詳 細な手順を取り上げます。

- ノードの IP アドレスの変更
- ノードのホスト名の変更

実行するステップを要約したそれぞれの手順に関してタスク リストが示されます。

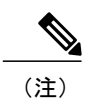

こうした変更を行う前に変更前タスクすべてとシステム ヘルス チェックを実行し、変更後に は変更後タスクを実行しなければなりません。

#### 図 **1**:**Cisco Unified Communications Manager** ワークフロー

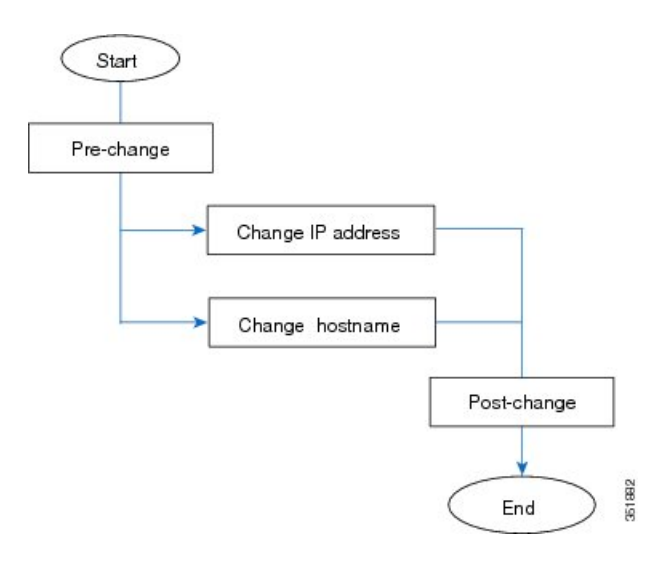

### <span id="page-14-0"></span>**IM and Presence** サービスのワークフロー

このマニュアルでは、IM and Presence サービス ノードに対する以下の作業の詳細な手順を示しま す。

- ノードの IP アドレスの変更
- ノードのホスト名の変更
- DNS デフォルト ドメイン名の変更
- ノードのノード名の変更

実行するステップを要約したそれぞれの手順に関してタスク リストが示されます。

(注)

こうした変更を行う前に変更前タスクすべてとシステム ヘルス チェックを実行し、変更後に は変更後タスクを実行しなければなりません。

図 **2**:**IM and Presence** サービスのワークフロー

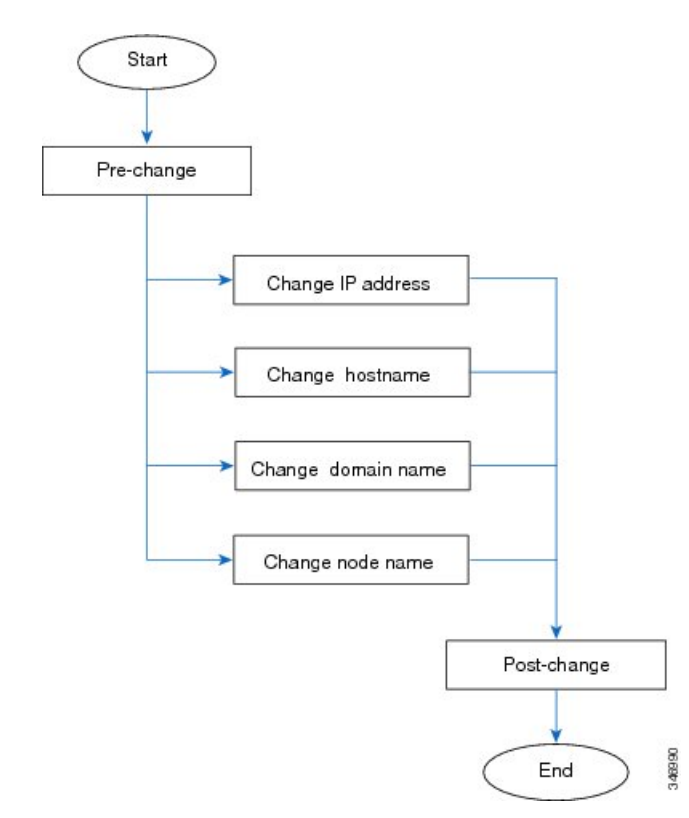

 **Cisco Unified Communications Manager** と **IM and Presence** サービス、リリース **11.0(1)** の変更の **IP** ア ドレスとホスト名

<span id="page-16-0"></span>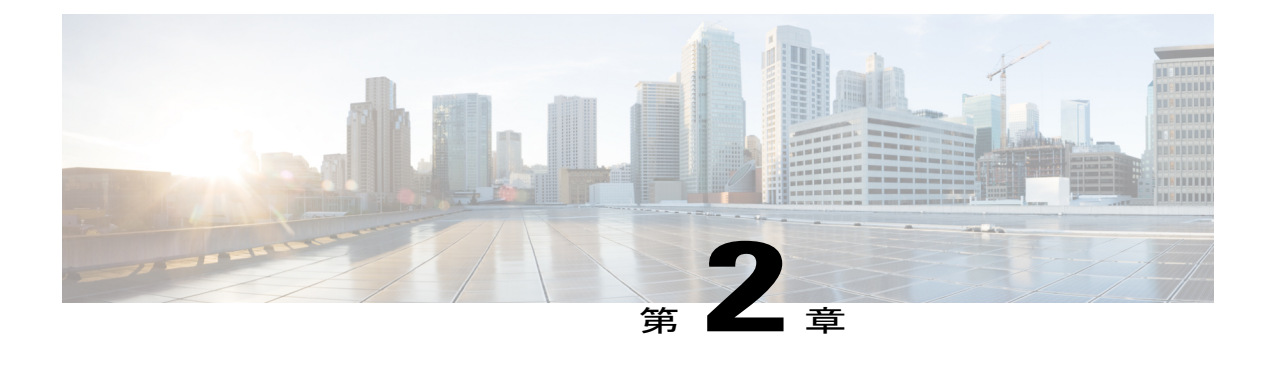

# 変更前タスクとシステム ヘルス チェック

- Cisco Unified Communications Manager [ノードの変更前タスク](#page-16-1) リスト, 5 ページ
- IM and Presence サービス [ノードの変更前タスク](#page-18-0) リスト, 7 ページ
- [システム](#page-19-0) ヘルス チェック, 8 ページ
- [変更前セットアップ](#page-22-0), 11 ページ

# <span id="page-16-1"></span>**Cisco Unified Communications Manager** ノードの変更前タ スク リスト

次の表は、Cisco Unified Communications Manager ノードの IP アドレスとホスト名を変更する前に 実行するタスクを示しています。これらの手順は、スケジュールしたメンテナンス時間内に実行 する必要があります。変更前のセットアップ タスクを行う前に、システム ヘルス チェックすべ てを実行してください。

示されているタスクの詳細については、ノードにおけるシステムヘルスチェックと変更前セット アップの実行に関連するトピックを参照してください。

これらのタスクを実行しても期待する結果が得られない場合は、問題が解決されるまで続行し ないでください。 注意

表 **1**:**Cisco Unified Communications Manager** ノードの変更前タスク リスト

項目 タスク

システム ヘルス チェック

**5**

T

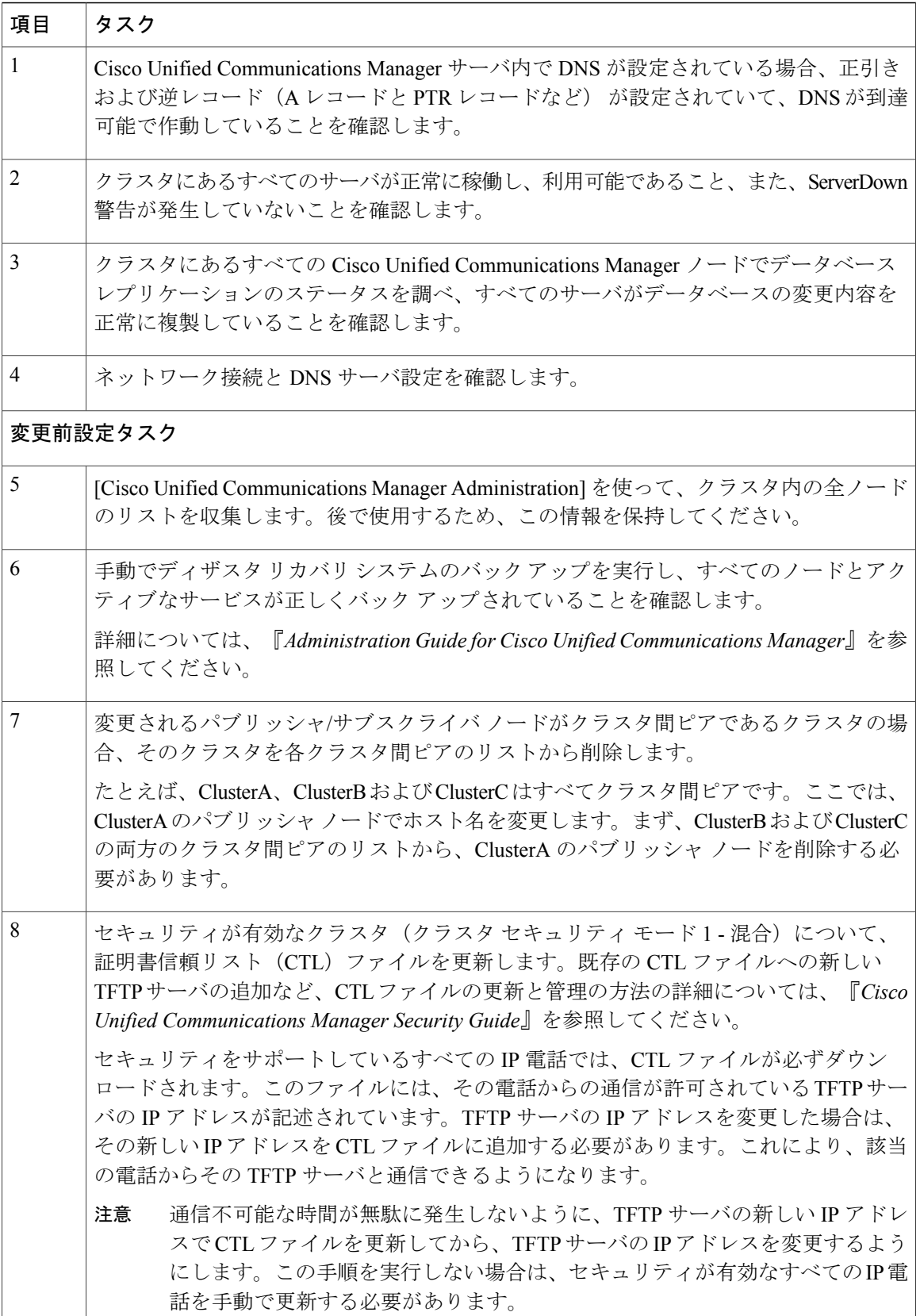

#### ■ Cisco Unified Communications Manager と IM and Presence サービス、リリース 11.0(1) の変更の IP ア ドレスとホスト名

#### 関連トピック

```
システム ヘルスのチェック, (8 ページ)
```
Cisco Unified Communications Manager [ノードの変更前セットアップ](#page-22-1) タスクの実行, (11 ペー ジ)

## <span id="page-18-0"></span>**IM and Presence** サービス ノードの変更前タスク リスト

次の表に、IM and Presence サービス ノードの IP アドレス、ホスト名、ドメイン名、またはノード 名の変更に進む前に実行するタスクを示します。これらの手順は、スケジュールしたメンテナン ス時間内に実行する必要があります。変更前のセットアップタスクを行う前に、システムヘルス チェックすべてを実行してください。

示されているタスクの詳細については、ノードにおけるシステムヘルスチェックと変更前セット アップの実行に関連するトピックを参照してください。

 $\sqrt{N}$ 注意

これらのタスクを実行しても期待する結果が得られない場合は、問題が解決されるまで続行し ないでください。

#### 表 **2**:**IM and Presence** サービス ノードの変更前のタスク リスト

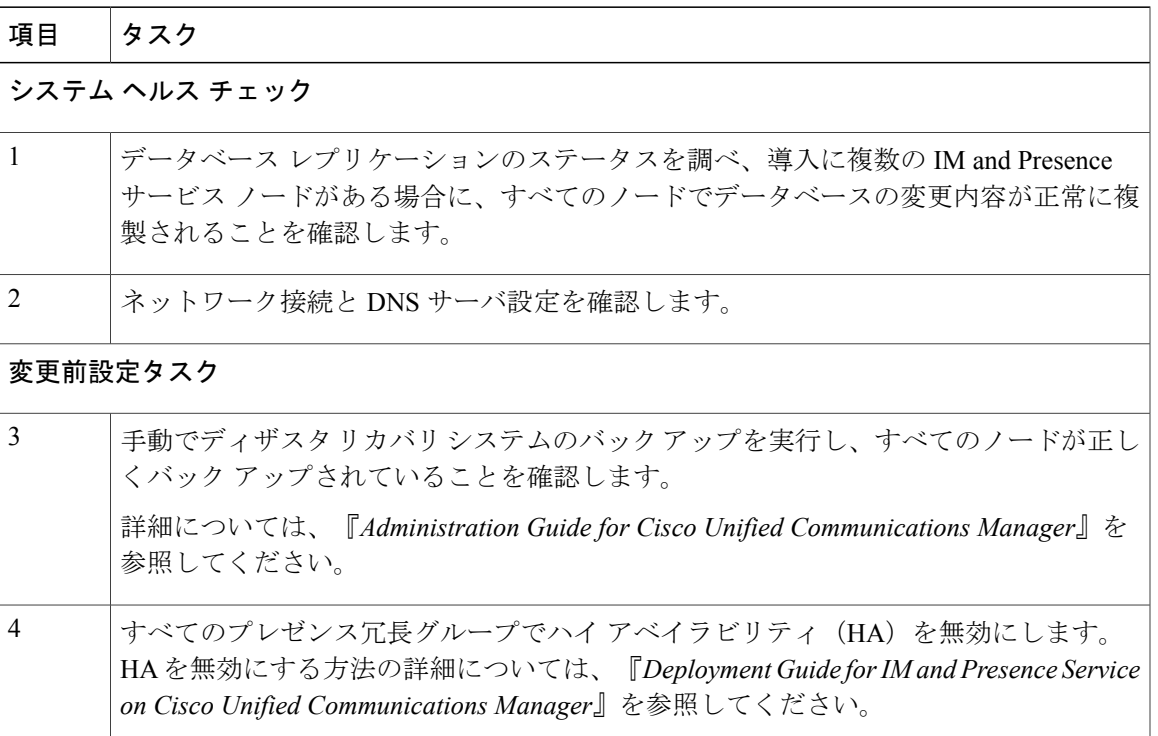

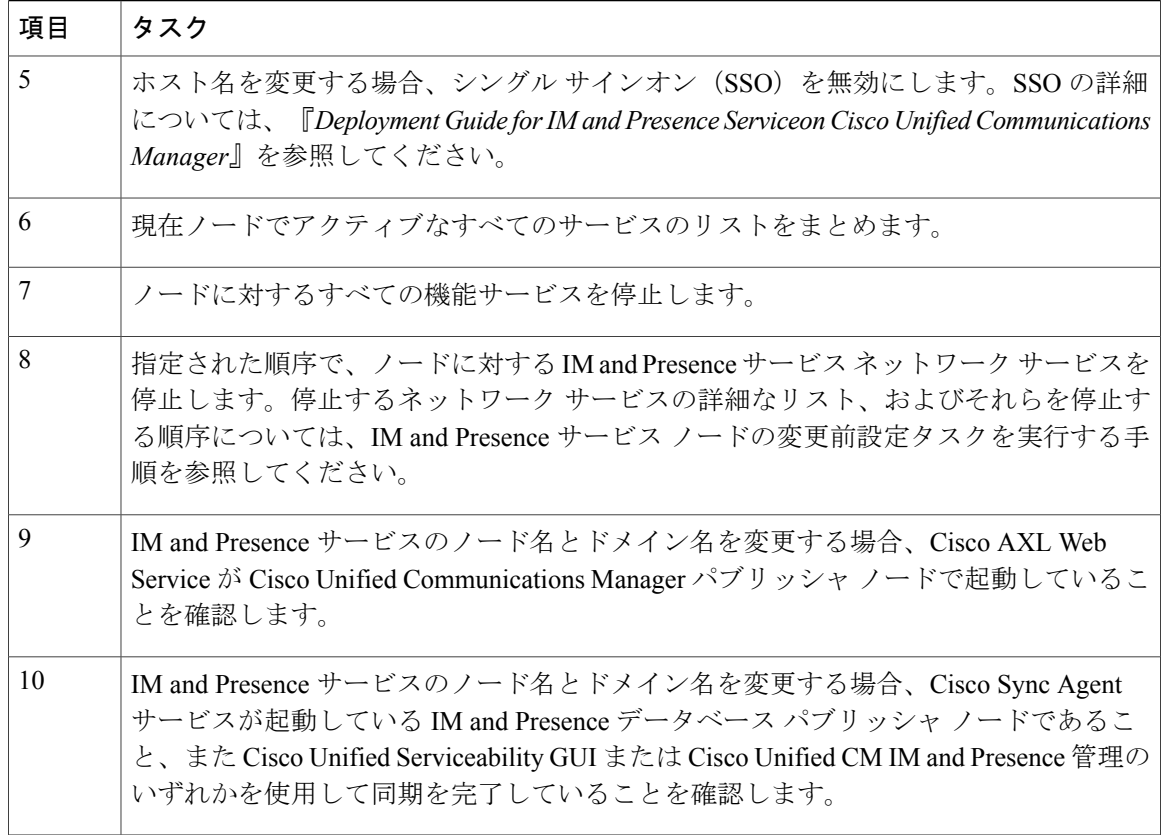

#### 関連トピック

システム [ヘルスのチェック](#page-19-1), (8 ページ)

IM and Presence サービス [ノードの変更前セットアップ](#page-23-0) タスクの実行, (12 ページ)

## <span id="page-19-1"></span><span id="page-19-0"></span>システム ヘルス チェック

### システム ヘルスのチェック

導入環境にあるノードにおいて、変更前セットアップの一部として、および何らかのネットワー ク識別子を変更した後に実行する必要がある変更後タスクの一部として、該当するシステム ヘル ス チェックを行います。

 $\bigwedge$ 

これらのタスクを実行しても期待する結果が得られない場合は、問題が解決されるまで続行し ないでください。 注意

この手順に記されている確認の中には、変更後の検証でのみ必要とされるものもあります。実行 するシステム ヘルス チェックに関する完全なリストについては、変更後タスク リストを参照し てください。

(注)

- 変更前セットアップの一部としてシステム ヘルス チェックを実行する場合、変更後タスクを 実行するときにのみ必要となる以下のステップはとばすことができます。
	- Cisco Unified Communications Manager サーバ リストに新しいホスト名または IP アドレス があることを確認します。
	- IP アドレス、ホスト名、またはその両方に加えられた変更がネットワーク上で確実に実 装されていることを確認します。
	- ホスト名に対する変更内容がネットワークで完全に実装されていることを確認します。

#### 手順

- ステップ **1** Cisco Unified Communications Manager サーバ内で DNS が設定されている場合、正引きおよび逆引 き参照ゾーンが設定され、DNS が到達可能で作動していることを確認します。
- ステップ **2** アクティブなServerDown警告が出ていないことを確認し、クラスタ内のすべてのサーバが稼働し ていて利用可能であることを確かめます。最初のノードで、Cisco UnifiedReal-Time Monitoring Tool (RTMT) またはコマンド ライン インターフェイス(CLI)のいずれかを使用します。
	- a) Unified RTMT を使用して確認するには、Alert Central にアクセスし、ServerDown 警告が発生し ていないか調べます。
	- b) 最初のノードでCLIを使用して確認するには、次のCLIコマンドを入力してアプリケーション のイベント ログを調べます。

file search activelog syslog/CiscoSyslog ServerDown

ステップ **3** クラスタにあるすべてのノードでデータベース レプリケーションのステータスを調べ、すべての サーバがデータベースの変更内容を正常に複製していることを確認します。 IM and Presence サービスの場合、導入環境に複数のノードがあるときにはデータベース パブリッ シャ ノードでデータベース レプリケーションのステータスを調べます。

> Unified RTMT または CLI を使用します。すべてのノードで 2 のステータスが表示される必要があ ります。

- a) RTMT を使用して確認するには、DatabaseSummary にアクセスしてレプリケーションのステー タスを調べます。
- b) CLI を使用して確認するには、**utils dbreplication runtimestate** を入力します。 出力例については、データベースレプリケーションの出力例に関するトピックを参照してくだ さい。詳細な手順およびトラブルシューティングについては、データベースレプリケーション

スとホスト名

およびデータベースレプリケーションのトラブルシューティングについてのトピックを参照し てください。

ステップ **4** 次の例に示されているように CLI コマンド **utils diagnose** を入力し、ネットワーク接続と DNS サーバの設定を確認してください。

例:

```
admin: utils diagnose module validate network
Log file: /var/log/active/platform/log/diag1.log
```

```
Starting diagnostic test(s)
============================
test - validate network : Passed
```
Diagnostics Completed admin:

変更前のシステム ヘルス チェックを行っている場合には、これで完了です。そうでない場合に は、変更後の確認手順を続行してください。

- ステップ5 (変更後の手順)新しいホスト名または IP アドレスが Cisco Unified Communications Manager サー バ リストに表示されることを確認します。[Cisco Unified Communications Manager Administration] で、[システム(System)] > [サーバ (Server)] を選択します。 このステップは、変更後タスクの一部としてのみ実行しま す。 (注)
- ステップ **6** (変更後の手順)IP アドレス、ホスト名、またはネットワークの両方への変更が完全にはめ込ま れていることを確認してください。クラスタ内の各ノードで CLI コマンド **show network cluster** を入力します。

このステップは、変更後タスクの一部としてのみ実行しま す。 (注)

出力には、ノードの新しい IP アドレスまたはホスト名が含まれている必要があります。

#### 例:

admin:show network cluster 10.63.70.125 hippo2.burren.pst hippo2 Subscriber cups DBPub authenticated 10.63.70.48 aligator.burren.pst aligator Publisher callmanager DBPub authenticated using TCP since Wed May 29 17:44:48 2013

- ステップ **7** (変更後の手順)ネットワーク ホスト名への変更が完全にはめ込まれていることを確認してくだ さい。クラスタ内の各ノードで CLI コマンド **utils network host***<*新しいホスト名*>* を入力しま す。
	- このステップは、変更後タスクの一部としてのみ実行しま す。 (注)

出力で、新しいホスト名が対象 IP アドレスに外部解決されていることを確認してください。

例:

```
admin:utils network host hippo2
Local Resolution:
hippo2.burren.pst resolves locally to 10.63.70.125
External Resolution:
hippo2.burren.pst has address 10.63.70.125
```
#### 関連トピック

データベース [レプリケーションの](#page-62-0) CLI 出力例, (51 ページ) データベース [レプリケーションのリセット](#page-67-0), (56 ページ) データベース [レプリケーションの修復](#page-64-0), (53 ページ) [クラスタ認証のトラブルシューティング](#page-60-1), (49 ページ) データベース [レプリケーションのトラブルシューティング](#page-61-0), (50 ページ) [ネットワークをトラブルシューティング](#page-68-0), (57 ページ) データベース [レプリケーションの確認](#page-61-1), (50 ページ)

### <span id="page-22-0"></span>変更前セットアップ

すべての変更前セットアップ作業を実行し、システムでIPアドレス、ホスト名、ドメイン、また はノード名の変更を行う準備ができていることを確認します。これらのタスクは、スケジュール したメンテナンス時間内に実行する必要があります。

変更前セットアップを実行する前に、導入環境でシステムヘルスチェックを実行する必要があり ます。

### <span id="page-22-1"></span>**Cisco Unified Communications Manager** ノードの変更前セットアップ タ スクの実行

IPアドレスまたはホスト名を変更する前に、以下の変更前セットアップタスクを実行します。こ れらのタスクは、スケジュールしたメンテナンス時間内に実行する必要があります。詳細につい ては、変更前のタスク リストを参照してください。

 $\sqrt{N}$ 

これらのタスクを実行しても期待する結果が得られない場合は、問題が解決されるまで続行し ないでください。 注意

#### はじめる前に

導入でシステム ヘルス チェックを実行します。

スとホスト名

#### 手順

- **ステップ1 最初のノードの Cisco Unified Communications Manager Administration から、「システム(System)]** > [サーバ(Server)] の順に選択し、[検索(Find)] をクリックします。クラスタにあるすべての サーバが一覧表示されます。後で参照できるように、サーバのこのリストを保持します。 クラスタ内のノードごとに、ホスト名とIPアドレスの両方のインベントリが保存されていること を確認します。
- ステップ **2** 手動でディザスタ リカバリ システムのバック アップを実行し、すべてのノードとアクティブな サービスが正しくバック アップされていることを確認します。 詳細については、『*Administration Guide for Cisco Unified Communications Manager*』を参照してく ださい。
- ステップ3 セキュリティが有効なクラスタ(クラスタセキュリティ モード1-混合)について、証明書信頼 リスト(CTL)ファイルを更新します。 既存の CTL ファイルへの新しい TFTP サーバの追加など、CTL ファイルの更新と管理の方法の詳 細については、『*Cisco Unified Communications Manager Security Guide*』を参照してください。 セキュリティをサポートしているすべてのIP電話では、CTLファイルが必ずダウンロー ドされます。このファイルには、その電話からの通信が許可されている TFTP サーバの (注)
	- IPアドレスが記述されています。TFTPサーバのIPアドレスを変更した場合は、その新 しい IP アドレスを CTL ファイルに追加する必要があります。これにより、該当の電話 からその TFTP サーバと通信できるようになります。
	- 通信不可能な時間が無駄に発生しないように、TFTP サーバの新しい IP アドレスで CTL ファイルを更新してから、TFTPサーバのIPアドレスを変更するようにします。この手順 を実行しない場合は、セキュリティが有効なすべての IP 電話を手動で更新する必要があ ります。 注意

### <span id="page-23-0"></span>**IM and Presence** サービス ノードの変更前セットアップ タスクの実行

該当する変更前セットアップタスクを実行してIPアドレス、ホスト名、ドメイン、またはノード 名が正常に変更されるようにシステムが準備されていることを確認します。これらのタスクは、 スケジュールしたメンテナンス時間内に実行する必要があります。詳細については、変更前のタ スク リストを参照してください。

⁄≬∖

これらのタスクを実行しても期待する結果が得られない場合は、問題が解決されるまで続行し ないでください。 注意

(注)

ドメイン名またはノード名を変更しない限り、CiscoAXLWebサービス、およびIMandPresence Cisco Sync Agent サービスが起動していることを確認する手順を実行する必要はありません。 実行するタスクの完全な一覧については、変更前のタスク リストを参照してください。

#### はじめる前に

導入でシステム ヘルス チェックを実行します。

#### 手順

- ステップ **1** 手動でディザスタ リカバリ システムのバック アップを実行し、すべてのノードとアクティブな サービスが正しくバック アップされていることを確認します。 詳細については、『*Administration Guide for Cisco Unified Communications Manager*』を参照してく ださい。
- ステップ **2** すべてのプレゼンス冗長グループでハイアベイラビリティ(HA)を無効にします。HAを無効に する方法の詳細については、『*Deployment Guide for IM and Presence Service on Cisco Unified Communications Manager*』を参照してください。
- ステップ **3** ホスト名を変更する場合、OpenAM シングル サインオン(SSO)を無効にします。OpenAM SSO の詳細については、『*Deployment Guide for IM and Presence Serviceon Cisco Unified Communications Manager*』を参照してください。
- ステップ **4** 現在アクティブなすべてのサービスのリストをまとめます。後で参照できるように、これらのリ ストを保持します。
	- a) Cisco Unified Serviceability を使用してアクティブなネットワーク サービスのリストを表示する には、[ツール(Tools)] > [コントロール センター ネットワーク サービス(Control Center - Network Services) 1を選択します。
	- b) Cisco Unified Serviceability を使用してアクティブな機能サービスのリストを表示するには、 [ツール (Tools) ] > [コントロール センター機能サービス (Control Center - Feature Services) ] を選択します。
- ステップ **5** Cisco Unified Serviceability を使用してすべての機能サービスを停止するには、[ツール(Tools)] > [コントロール センター機能サービス(Control Center - Feature Services)]を選択します。機能サー ビスを停止する順序は重要ではありません。
	- IP アドレス、ホスト名、または IP アドレスとホスト名の両方を変更する場合、この手 順を実行する必要はありません。これらの名前の変更に対して、機能サービスは自動的 に停止します。 ヒント
- ステップ6 [ツール (Tools)]>[コントロール センター機能サービス (Control Center Services)] を選択する ときに、Cisco Unified Serviceability を使用して [IM and Presence サービス (IM and Presence Service)] サービス グループの下にリストされる以下のネットワーク サービスを停止します。 次の順序で、これらの IM and Presence サービス ネットワーク サービスを停止する必要がありま す。
	- **1** Cisco Config Agent
	- **2** Cisco Intercluster Sync Agent
- **3** Cisco Client Profile Agent
- **4** Cisco OAM Agent
- **5** Cisco XCP Config Manager
- **6** Cisco XCP Router
- **7** Cisco Presence Datastore
- **8** Cisco SIP Registration Datastore
- **9** Cisco Login Datastore
- **10** Cisco Route Datastore
- **11** Cisco Server Recovery Manager
- **12** Cisco IM and Presence Data Monitor
- ステップ7 Cisco Unified Serviceability (「ツール(Tools)]>[コントロール センターの機能サービス (Control Center - Feature Services)])を使用して、Cisco AXL Web Service が Cisco Unified Communications Manager パブリッシャ ノードで起動していることを確認します。
	- ドメイン名またはノード名を変更する場合にのみ、この手順を実行しま す。 (注)
- ステップ **8** IM and Presence Cisco Sync Agent サービスが開始し、同期が完了したことを確認します。 ドメイン名またはノード名を変更する場合にのみ、この手順を実行しま す。 (注)
	- a) Cisco Unified Serviceability を使用して確認するには、以下の手順を実行します。
		- **1** [ツール(Tools)] > [コントロール センターのネットワーク サービス(Control Center Network Services) | を選択します。
		- **2** IM and Presence データベース パブリッシャ ノードを選択します。
		- **3** [IM and Presence サービス (IM and Presence Service) 1サービスを選択します。
		- **4** Cisco Sync Agent サービスが開始していることを確認します。
		- **5** Cisco Unified CM IM and Presence Administration GUI から、[診断(Diagnostics)]>[システム ダッシュボード(System Dashboard)] > [同期ステータス(Sync Status)] を選択します。
		- **6** 同期が完了し、同期ステータス領域にエラーが表示されていないことを確認します。
	- b) IM and Presence データベース パブリッシャ ノードで Cisco Unified CM IM and Presence Administration GUI を使用して確認するには、[診断(Diagnostics)] > [システム ダッシュボー ド(System Dashboard)] を選択します。

<span id="page-26-0"></span>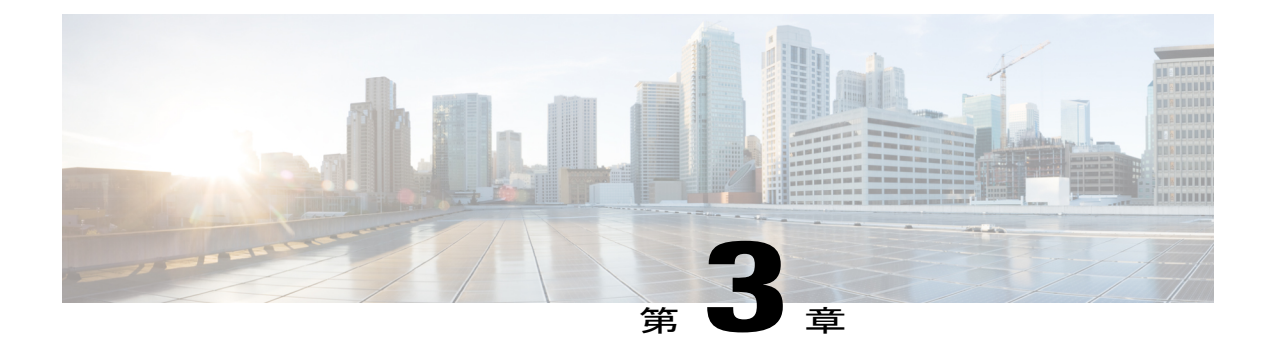

# **IP** アドレスおよびホスト名の変更

- IP [アドレスとホスト名の変更のタスク](#page-26-1) リスト, 15 ページ
- Unified オペレーティング システム GUI を使用して IP [アドレスまたはホスト名を変更する](#page-27-0), 16 [ページ](#page-27-0)
- CLI による IP [アドレスまたはホスト名の変更](#page-28-0), 17 ページ
- IP [アドレスのみの変更](#page-31-0), 20 ページ

## <span id="page-26-1"></span>**IP** アドレスとホスト名の変更のタスク リスト

次の表に、Cisco Unified Communications Manager と IM and Presence サービス ノードの IP アドレス とホスト名を変更するために実行するタスクを示します。

表 **3**:**IP** アドレスとホスト名の変更のタスク リスト

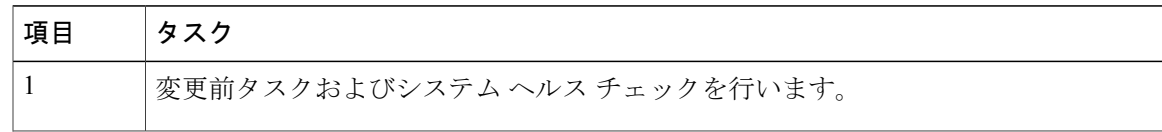

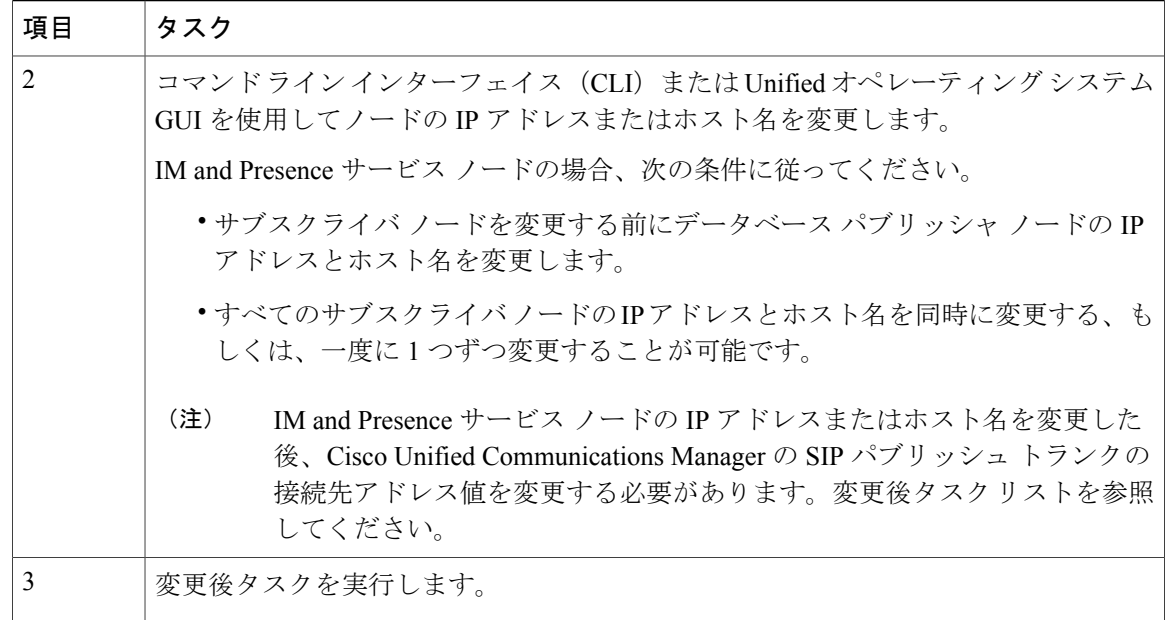

# <span id="page-27-0"></span>**Unified** オペレーティング システム **GUI** を使用して **IP** ア ドレスまたはホスト名を変更する

Cisco Unified Operating System Administration を使用して、導入のホスト名で定義されているパブ リッシャおよびサブスクライバノードのIPアドレスまたはホスト名を変更することができます。 特に明記されていない限り、この手順の各ステップは、Cisco Unified Communications Manager と IM and Presence サービス クラスタのパブリッシャ ノードとサブスクライバ ノードの両方に適用 されます。

ホスト名を変更すると、自己署名証明書が自動的に再生成されます。これにより、クラスタ内の すべてのデバイスがリセットされ、更新された ITL ファイルをダウンロードできるようになりま す。クラスタが CA 署名付き証明書を使用する場合は、証明書に再署名する必要があります。

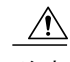

注意 • これらの設定を変更する場合は、Cisco Unified Operating System Administration から 1 つず つ行うことを推奨します。IP アドレスとホスト名を同時に変更するには、CLI コマンド の **set network hostname** を使用します。

> • Cisco UnifiedCommunications Managerのセキュリティクラスタが混合モードで実行されて いる場合にホスト名または IP アドレスを変更すると、このノードへのセキュア接続は、 CTL クライアントを実行して CTL ファイルを更新しない限り(またはトークンレス CTL 機能を使用している場合は **utils ctl update CTLFile** を実行しない限り)失敗します。

#### はじめる前に

導入環境で変更前タスクとシステム ヘルス チェックを実行します。

#### 手順

- ステップ **1** Cisco Unified Operating System Administration から、[設定(Settings)] > [IP] > [イーサネット (Ethernet)] の順に選択します。
- ステップ **2** ホスト名、IP アドレス、また必要に応じてデフォルトのゲートウェイを変更します。
- ステップ3 [保存 (Save) 1をクリックします。 ノード サービスが新しい変更内容で自動的に再起動します。サービスを再起動することで、更新 とサービス再起動のシーケンスを適切に実行して、変更を有効にすることができます。 ホスト名を変更すると、自己署名証明書が自動的に再生成されます。また、更新された ITL ファ イルをダウンロードできるように、クラスタ内のすべてのデバイスがリセットされます。

#### 次の作業

導入の変更が正しく実行されていることを確認するすべての該当する変更後の作業を実行します。

(注) 新しいホスト名が正しいIPアドレスに解決されない場合は、次の手順に進まないでください。

クラスタが CA 署名付き証明書を使用する場合は、証明書に再署名する必要があります。

このプロセスを使用してクラスタを混合モードにした場合は、CTL クライアントを実行して CTL ファイルを更新します。トークンレスCTL機能を使用した場合は、CLIコマンドの**utils ctlupdate CTLFile** を実行します。

#### 関連トピック

IP [アドレスとホスト名の変更のタスク](#page-26-1) リスト, (15 ページ) システム [ヘルスのチェック](#page-19-1), (8 ページ) Cisco Unified Communications Manager [ノードの変更後タスク](#page-48-1) リスト, (37 ページ) IM and Presence サービス [ノードの変更後タスク](#page-50-0) リスト, (39 ページ) Cisco Unified Communications Manager [ノードの変更前タスク](#page-16-1) リスト, (5 ページ) IM and Presence サービス [ノードの変更前タスク](#page-18-0) リスト, (7ページ)

## <span id="page-28-0"></span>**CLI** による **IP** アドレスまたはホスト名の変更

導入のホスト名で定義されているパブリッシャおよびサブスクライバノードのIPアドレスまたは ホスト名を変更するには、CLIを使用できます。特に明記されていない限り、この手順の各ステッ プは、Cisco Unified Communications Manager と IM and Presence サービス クラスタのパブリッシャ ノードとサブスクライバ ノードの両方に適用されます。

ホスト名を変更すると、自己署名証明書が自動的に再生成されます。これにより、クラスタ内の すべてのデバイスがリセットされ、更新された ITL ファイルをダウンロードできるようになりま す。クラスタが CA 署名付き証明書を使用する場合は、証明書に再署名する必要があります。

 $\sqrt{N}$ 

Cisco Unified Communications Manager のセキュリティ クラスタが混合モードで実行されている 場合にホスト名または IP アドレスを変更すると、このノードへのセキュア接続は、CTL クラ イアントを実行して CTL ファイルを更新しない限り(またはトークンレス CTL 機能を使用し ている場合は **utils ctl update CTLFile** を実行しない限り)失敗します。 注意

#### はじめる前に

導入環境で変更前タスクとシステム ヘルス チェックを実行します。

#### 手順

- ステップ **1** 変更するノードの CLI にログインします。
- ステップ **2 set network hostname** と入力します。
- ステップ **3** ホスト名、IP アドレス、またはデフォルト ゲートウェイを変更するためのプロンプトに従いま す。
	- a) 新しいホスト名を入力し、Enter キーを押します。
	- b) IP アドレスも変更する場合は、**yes** と入力します。その他の場合は、ステップ 4 に進みます。
	- c) 新しい IP アドレスを入力します。
	- d) サブネット マスクを入力します。
	- e) ゲートウェイのアドレスを入力します。
- ステップ **4** 入力内容がすべて正しいことを確認し、**yes** と入力して、プロセスを開始します。

#### 次の作業

導入の変更が正しく実行されていることを確認するすべての該当する変更後の作業を実行します。

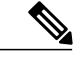

(注) 新しいホスト名が正しいIPアドレスに解決されない場合は、次の手順に進まないでください。

クラスタが CA 署名付き証明書を使用する場合は、証明書に再署名する必要があります。

このプロセスを使用してクラスタを混合モードにした場合は、CTL クライアントを実行して CTL ファイルを更新します。トークンレスCTL機能を使用した場合は、CLIコマンドの**utils ctlupdate CTLFile** を実行します。

#### 関連トピック

IP [アドレスとホスト名の変更のタスク](#page-26-1) リスト, (15 ページ) システム [ヘルスのチェック](#page-19-1), (8 ページ)

Cisco Unified Communications Manager [ノードの変更後タスク](#page-48-1) リスト, (37 ページ) IM and Presence サービス [ノードの変更後タスク](#page-50-0) リスト, (39ページ) Cisco Unified Communications Manager [ノードの変更前タスク](#page-16-1) リスト, (5 ページ) IM and Presence サービス [ノードの変更前タスク](#page-18-0) リスト, (7ページ)

### <span id="page-30-0"></span>**Set Network Hostname** の **CLI** 出力例

```
admin:set network hostname
ctrl-c: To quit the input.
         *** W A R N I N G ***
Do not close this window without first canceling the command.
This command will automatically restart system services.
The command should not be issued during normal operating
hours.
=======================================================
Note: Please verify that the new hostname is a unique
      name across the cluster and, if DNS services are
      utilized, any DNS configuration is completed
      before proceeding.
=======================================================
Security Warning : This operation will regenerate
       all CUCM Certificates including any third party
       signed Certificates that have been uploaded.
Enter the hostname:: newHostname
Would you like to change the network ip address at this time [yes]::
Warning: Do not close this window until command finishes.
ctrl-c: To quit the input.
          *** W A R N I N G ***
=======================================================
Note: Please verify that the new ip address is unique
      across the cluster.
=======================================================
Enter the ip address:: 10.10.10.28
Enter the ip subnet mask:: 255.255.255.0
Enter the ip address of the gateway:: 10.10.10.1
Hostname: newHostname
IP Address: 10.10.10.28
IP Subnet Mask: 255.255.255.0
```

```
Gateway: 10.10.10.1
Do you want to continue [yes/no]? yes
calling 1 of 5 component notification script: ahostname_callback.sh
Info(0): Processnode query returned =
name
==========
bldr-vcm18
updating server table from:'oldHostname', to: 'newHostname'
Rows: 1
updating database, please wait 90 seconds
updating database, please wait 60 seconds
updating database, please wait 30 seconds
Going to trigger /usr/local/cm/bin/dbl updatefiles
--remote=newHostname, oldHostname
calling 2 of 5 component notification script: clm_notify_hostname.sh
notification
Verifying update across cluster nodes...
platformConfig.xml is up-to-date: bldr-vcm21
cluster update successfull
calling 3 of 5 component notification script: drf_notify_hostname_change.py
calling 4 of 5 component notification script: regenerate_all_certs.sh
calling 5 of 5 component notification script: update idsenv.sh
calling 1 of 2 component notification script: ahostname_callback.sh
Info(0): Processnode query returned =
name
====
Going to trigger /usr/local/cm/bin/dbl updatefiles
--remote=10.10.10.28,10.67.142.24
calling 2 of 2 component notification script: clm notify hostname.sh
Verifying update across cluster nodes...
Shutting down interface eth0:
```
### <span id="page-31-0"></span>**IP** アドレスのみの変更

CLI を使用してノードの IP アドレスを変更できます。

ノードがIPアドレスで定義されていて、IPアドレス変更のためにこのコマンドを使用している場 合、変更を行う前に、[システム(System)] > [サーバ(Server)] でノード IP アドレスも更新する 必要があります。ノードがホスト名または FQDN で定義されている場合、変更の前に DNS のみ を更新する必要があります(DNS を使用している場合)。

(注) IM and Presence サービスでは、次の点に留意してください。

• 最初に IM and Presence データベース パブリッシャ ノードを変更して確認します。

• IMandPresenceサービスサブスクライバノードは、同時にまたは1つずつ変更できます。

#### はじめる前に

導入環境で変更前タスクとシステム ヘルス チェックを実行します。

#### 手順

- ステップ **1** 変更するノードの CLI にログインします。
- ステップ **2 set network ip eth0***new-ip\_address new\_netmask new\_gateway* を入力して、ノードの IP アドレス を変更します。 ここで、*new\_ip\_address* は新しいサーバ IP アドレスを指定し、*new\_netmask* は新しいサーバ ネッ トワーク マスクを指定します。また、*new\_gateway* はゲートウェイ アドレスを指定します。 次の出力が表示されます。 admin:set network ip eth0 10.53.57.101 255.255.255.224 10.53.56.1 WARNING: Changing this setting will invalidate software license on this server.The license will have to be re-hosted.

Continue  $(y/n)$ ?

ステップ **3** CLI コマンドの出力を確認します。**yes** を入力してから、Enter を押して処理を開始します。

#### 次の作業

導入の変更が正しく実行されていることを確認するすべての該当する変更後の作業を実行します。

#### 関連トピック

IP [アドレスとホスト名の変更のタスク](#page-26-1) リスト, (15 ページ) システム [ヘルスのチェック](#page-19-1), (8 ページ) Cisco Unified Communications Manager [ノードの変更後タスク](#page-48-1) リスト, (37 ページ) IM and Presence サービス [ノードの変更後タスク](#page-50-0) リスト, (39ページ) Cisco Unified Communications Manager [ノードの変更前タスク](#page-16-1) リスト, (5 ページ) IM and Presence サービス [ノードの変更前タスク](#page-18-0) リスト, (7ページ)

 $\mathbf I$ 

<span id="page-34-0"></span>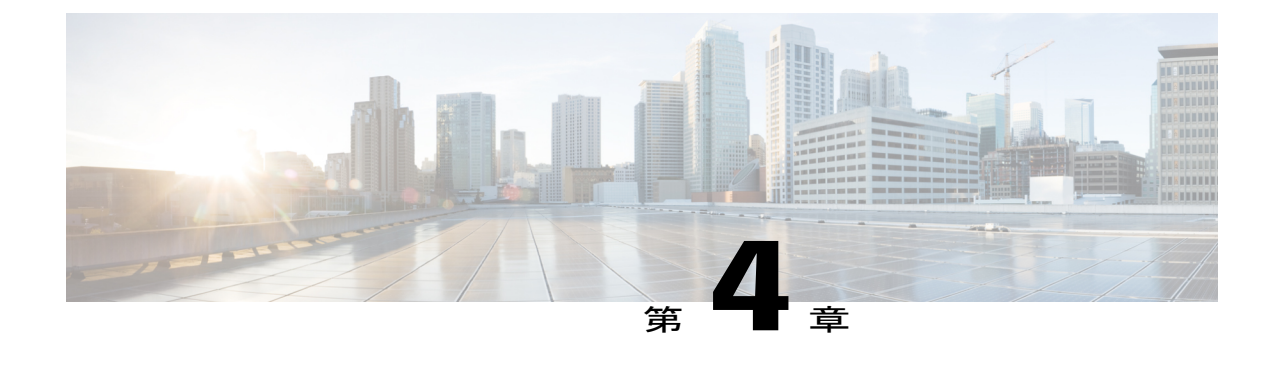

## ドメイン名およびノード名の変更

- [ドメイン名の変更](#page-34-1), 23 ページ
- [ノード名の変更](#page-43-0), 32 ページ

### <span id="page-34-1"></span>ドメイン名の変更

管理者は、IM andPresence サービス ノードまたはノード グループに関連付けられたネットワーク レベルの DNS デフォルト ドメインを変更できます。

企業全体の IM and Presence サービス ドメインは、IM and Presence サービス ノードの DNS デフォ ルト ドメインと対応している必要はありません。導入環境で企業全体のドメインを変更するに は、『*Deployment Guide for IM and Presence Service on Cisco Unified Communications Manager*』を参 照してください。

注意

IM and Presence サービス クラスタ内のノードのデフォルト ドメインを変更すると、ノードが 再起動し、プレゼンス サービスやその他のシステム機能が中断されます。システムにこのよ うな影響があることから、このドメイン変更手順は、スケジュールしたメンテナンス時間の中 で実行する必要があります。

ノードのデフォルト ドメイン名を変更すると、すべてのサードパーティの署名済みセキュリティ 証明書が新しい自己署名証明書によって自動的に上書きされます。これらの証明書をサードパー ティの認証局によって再署名するには、新しい証明書を手動で要求してアップロードする必要が あります。こうした新しい証明書を有効にするには、サービスの再起動が必要になることがあり ます。新しい証明書の要求に要する時間によっては、メンテナンス時間を別途設定して、サービ スの再起動スケジュールを設定することが必要になる場合もあります。

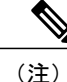

ノードのデフォルトドメイン名を変更する前に、新しい証明書を要求することはできません。 証明書署名要求(CSR)の生成は、ノードでドメインを変更し、そのノードを再起動した後に のみ可能です。

### <span id="page-35-0"></span>**IM and Presence** サービスのデフォルト ドメイン名の変更作業リスト

次の表に、IM andPresence サービス ノードまたはノード グループに関連付けられたネットワーク レベル DNS デフォルト ドメイン名を変更するためのステップごとの手順を示します。この手順 の詳しい説明では、クラスタにある複数のノードに対する変更を実行するステップの正確な順序 を指定しています。

複数のクラスタにわたってこの手順を実行する場合は、順番に一度に 1 つのクラスタで変更を完 了する必要があります。

(注) この手順の各タスクは、この表に示された順序どおりに実行する必要があります。

表の凡例:

- X はそのステップが必須であることを示します。
- NA はそのステップが適用されないことを示します。

#### 表 **4**:**IM and Presence** サービスの **DNS** デフォルト ドメイン名を変更するためのワークフロー

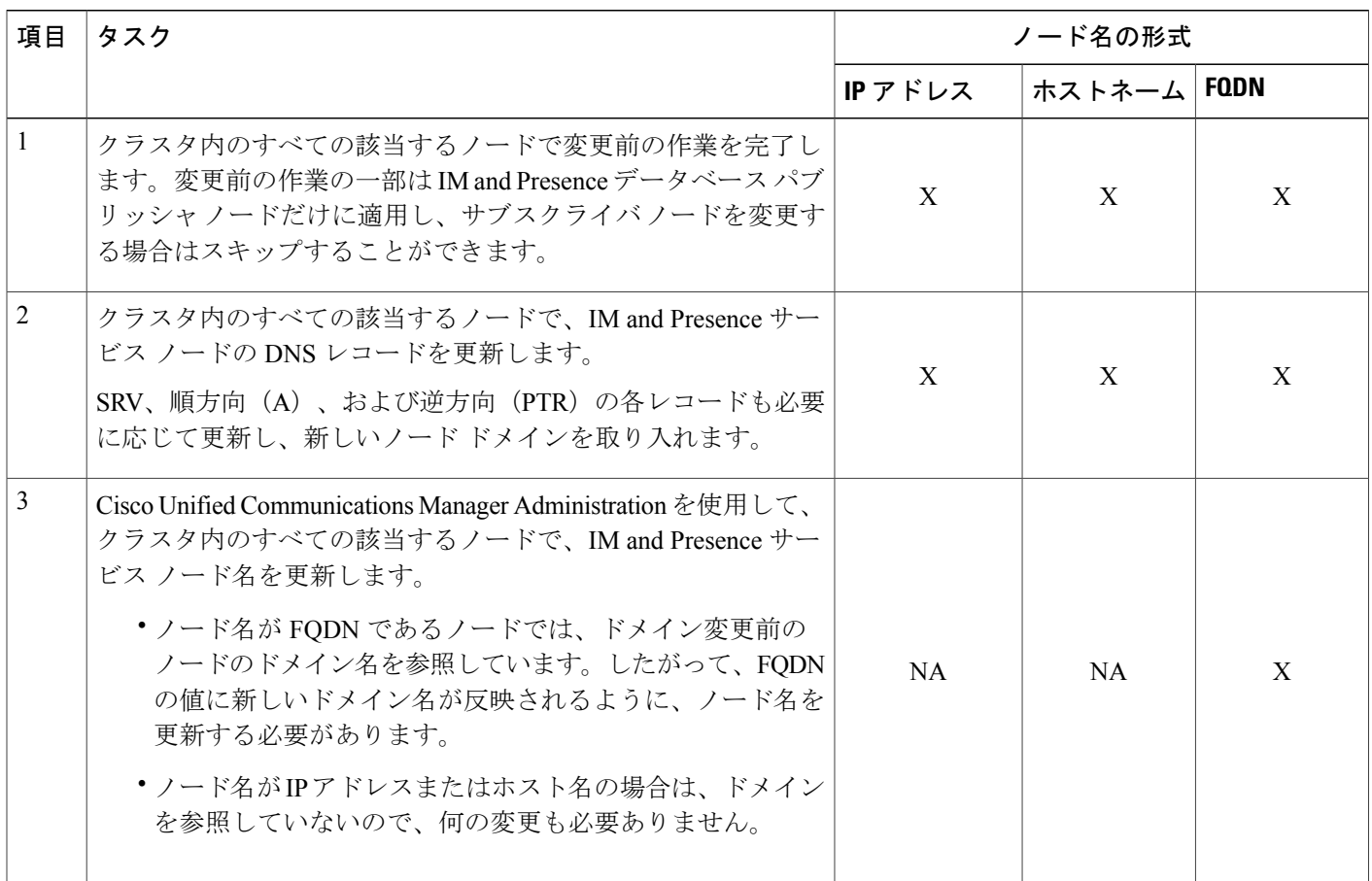

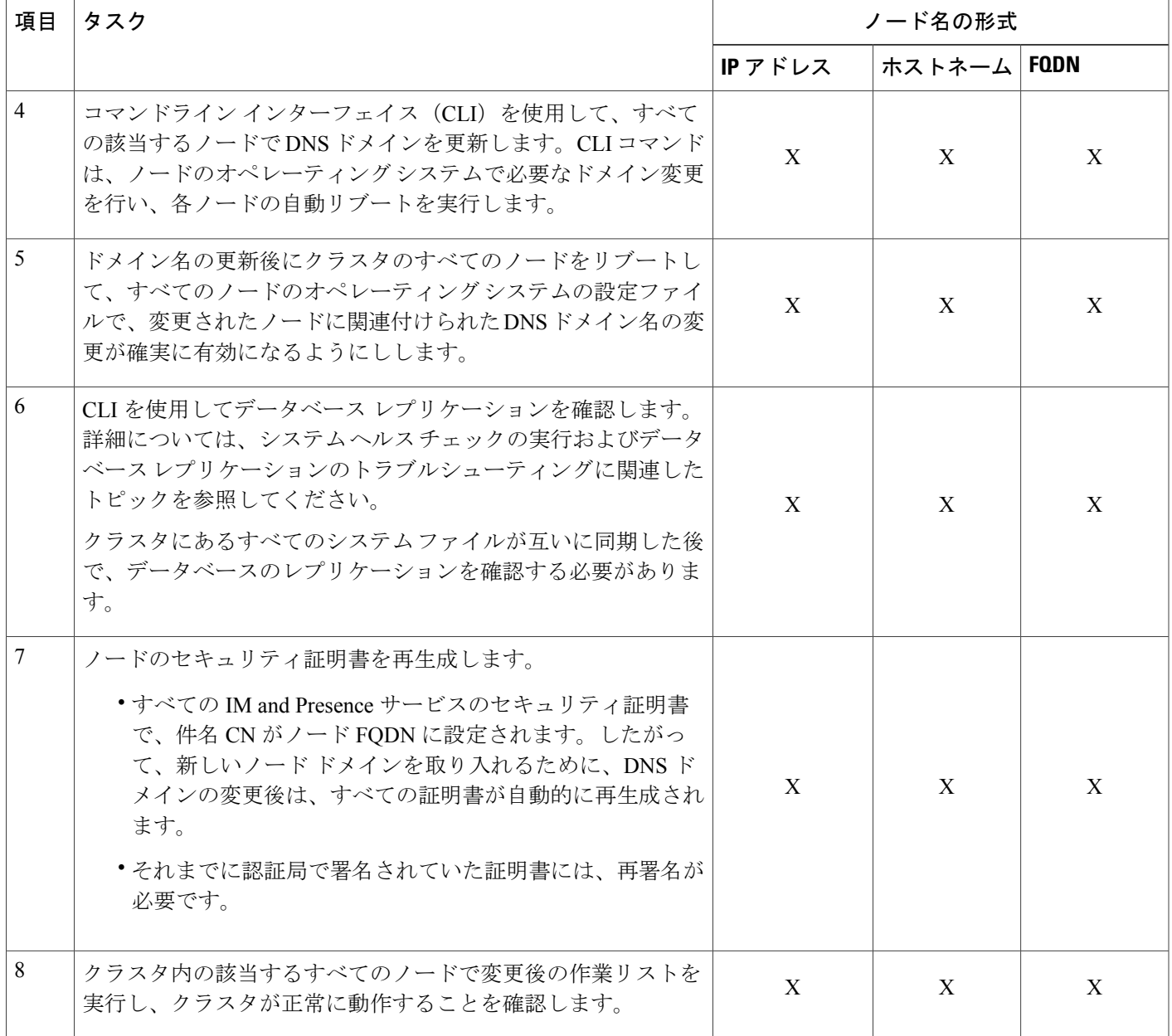

### <span id="page-36-0"></span>**DNS** レコードの更新

 $\mathbf I$ 

ノードの DNS ドメインを変更するため、そのノードに関連付けられているすべての既存の DNS レコードを更新する必要があります。この対象となるレコードは、次のタイプのレコードです。

- A レコード
- PTR レコード

• SRV レコード

クラスタにある複数のノードを変更する場合は、それらのノードごとに以下の手順を実行する必 要があります。

IM and Presence データベース パブリッシャ ノードを変更する場合、該当する IM and Presence サー ビス サブスクライバ ノードで手順を繰り返す前に、IM and Presence データベース パブリッシャ ノードでこの手順が完了している必要があります。

- (注) これらの DNS レコードの更新は、ノードでの DNS ノードの変更そのものを実行したメ ンテナンス時間の中で実行する必要があります。
	- スケジュールされているメンテナンス時間の前に DNS レコードを更新すると、IM and Presence サービスの機能に影響が及ぶ可能性があります。

#### はじめる前に

導入ですべての変更前のタスクと該当するシステム ヘルス チェックを実行します。

#### 手順

- ステップ **1** ノードの古い DNS 順方向(A)レコードを、古いドメインから削除します。
- ステップ **2** 新しいドメインに、このノードの新しい DNS 順方向(A)レコードを作成します。
- ステップ **3** このノードの DNS 逆方向(PTR)レコードを更新し、ノードの更新された完全修飾ドメイン名 (FQDN)を指すようにします。
- ステップ **4** このノードを指している DNS SRV レコードをすべて更新します。
- ステップ **5** このノードを指している他の DNS レコードをすべて更新します。
- ステップ **6** 各ノードでコマンドライン インターフェイス(CLI)コマンドを実行して、クラスタにある他の すべてのノードに上記の DNS の変更がすべて伝播されていることを確認します。
	- a) 新しい A レコードを検証するには、**utils network host new-fqdn** を入力します。ここで、 new-fqdn はノードの更新 FQDN です。

#### 例:

```
admin: utils network host server1.new-domain.com
Local Resolution:
server1.new-domain.com resolves locally to 10.53.50.219
External Resolution:
server1.new-domain.com has address 10.53.50.219
```
b) 更新PTRレコードを検証するには、**utils network host ip-addr**を入力します。ここで、ip-addr はノードの IP アドレスです。

```
admin: utils network host 10.53.50.219
Local Resolution:
10.53.50.219 resolves locally to server1.new-domain.com
External Resolution:
server1.new-domain.com has address 10.53.50.219
219.50.53.10.in-addr.arpa domain name pointer server1.new-domain.com.
```
- 手順のこの時点では、ノードのDNSドメインを変更しない限り、IPアドレスのロー カル解決は古い FQDN を指したままになっています。 (注)
- c) 更新された SRV レコードを検証するには、**utils network host srv-name srv** を入力します。 ここで、srv-name は SRV レコードです。

#### 例:

xmpp-server SRV レコード検索の例。

```
admin: utils network host xmpp-server. tcp.galway-imp.com srv
Local Resolution:
Nothing found
External Resolution:
_xmpp-server._tcp.sample.com has SRV record 0 0 5269
server1.new-domain.com.
```
#### 次の作業

IM and Presence サービス ノード名を更新します。

#### 関連トピック

```
システム ヘルスのチェック, (8 ページ)
ドメイン名の変更, (23 ページ)
ノードの変更前タスク リスト, (7ページ)
```
### <span id="page-38-0"></span>**FQDN** 値での ノード名の更新

Cisco Unified CM IM and Presence 管理 GUI の [プレゼンス トポロジ(Presence Topology)] ウィン ドウのノード用に定義されたノード名が、ノードの完全修飾ドメイン名(FQDN)に設定されて いる場合、古いドメイン名が参照されます。したがって、新しいドメイン名を参照するようにノー ド名を更新する必要があります。

(注)

この手順は、このノードのノード名の値が FQDN に設定されている場合にのみ実行する必要 があります。ノード名がノードの IP アドレスまたはホスト名と一致している場合、この手順 は不要です。

クラスタにある複数のノードを変更する場合は、それらのノードごとに以下の手順を順番に実行 する必要があります。

IM and Presence データベース パブリッシャ ノードを変更する場合、IM and Presence サービス サブ スクライバノードで以下の手順を最初に完了してから、パブリッシャノードの手順を完了する必 要があります。

#### はじめる前に

ノードの DNS レコードを更新します。

手順

- ステップ **1** IM and Presence サービス ノードのノード名を変更します。
	- a) Cisco Unified Communications Manager Administration にサイン インします。
	- b) [システム(System)] > [サーバ(Server)] を選択します。
	- c) ノードを検索して選択します。
	- d) FQDN が新しいドメイン値を参照するように [完全修飾ドメイン名/IP アドレス(Fully Qualified Domain Name/IP Address)] フィールドを更新します。たとえば、[完全修飾ドメイン名/IP アド レス(Fully Qualified Domain Name/IP Address)] の値を server1.old-domain.com から server1.new-domain.com に更新します。
	- e) [保存 (Save) ] を選択します。
- ステップ 2 Cisco Unified CM IM and Presence Administration GUI の [プレゼンス トポロジ (Presence Topology)] ウィンドウで、このノードのアプリケーション サーバのエントリが、新しいノード名を反映して 更新されていることを確認します。
	- a) Cisco Unified Communications Manager Administration にサイン インし、[システム(System)] > [アプリケーション サーバ(Application Server)] を選択します。
	- b) [アプリケーション サーバの検索/一覧表示(Find and List Application Servers)] ウィンドウで、 必要に応じて、[検索(Find)] をクリックします。
	- c) アプリケーションサーバのリストに、更新したノード名に対してエントリが存在することを確 認します。
		- このノードのエントリが存在しない場合、またはそのエントリがあっても、ノード の古いノード名を反映している場合は、以降の手順には進まないでください。 (注)

#### 次の作業

該当するすべてのノードで DNS ドメインを更新します。

### <span id="page-39-0"></span>**DNS** ドメインの更新

コマンドライン インターフェイス (CLI) を使用して、IM and Presence サービス ノードの DNS ド メインを変更できます。

全社的な IM and Presence サービスのドメインは、IM and Presence サービス ノードのネットワーク レベルの DNS デフォルト ドメインに対応している必要はありません。導入環境で企業全体のド メインを変更するには、『*Deployment Guide forIM and Presence Service onCisco UnifiedCommunications Manager*』を参照してください。

クラスタ内で複数のノードを変更する場合、ノードごとに以下の手順を順番に実行する必要があ ります。

IM and Presence データベース パブリッシャ ノードを変更する場合、サブスクライバ ノードを変 更する前に、まずデータベース パブリッシャ ノードでこの手順を実行する必要があります。

#### はじめる前に

IM and Presence サービス ノード名を更新します。

#### 手順

ステップ **1** ノードで CLI にサイン インし、**set network domain new-domain** と入力します。new-domain は設定 される新しいドメインの値です。

#### 例:

admin: set network domain new-domain.com

\*\*\* W A R N I N G \*\*\* Adding/deleting or changing domain name on this server will break database replication.すべてのシステムで予定していたドメインの変更が完了したら、クラ スタ内のすべてのサーバをリブートしてください。これにより、レプリケーションが正常に機能 し続けます。サーバがリブートされたら、データベースの複製に関する Cisco Unified Reporting レポートで問題が報告されていないことを確認してください。

サーバがリブートされます。を続行しますか?

Security Warning : This operation will regenerate all CUP Certificates including any third party signed Certificates that have been uploaded.

Continue (y/n)?

- ステップ **2** ドメインの変更を確認してノードをリブートする場合は **y** と入力してリターン キーを押し、キャ ンセルする場合は **n** と入力します。
	- ノード名の変更が完了すると、すべての証明書がノードで再生成されます。これらの証 明書の中に、サードパーティの認証局で署名したものがある場合、この手順の後半で、 それらの署名済み証明書を再度要求する必要があります。 ヒント
- ステップ **3** ノードが再起動したら、show network eth0 と入力して、ドメイン名の変更が有効になっているこ とを確認します。

#### **/刷・**

次の例での新しいドメインは new-domain.com です。

```
admin: show network eth0
Ethernet 0
DHCP : disabled Status : up<br>IP Address : 10.53.50.219 IP Mask : 255.255.255.000
IP Address : 10.53.50.219 IP Mask
Link Detected: yes Mode : Auto disabled, Full, 1000
Mbits/s
Duplicate IP : no
DNS<br>Primary : 10.53.51.234
                              Secondary : Not Configured
Options : timeout:5 attempts:2
Domain : new-domain.com
Gateway : 10.53.50.1 on Ethernet 0
```
ステップ **4** クラスタ内のすべての該当するノードに対して前の手順を繰り返して行います。

#### 次の作業

クラスタのすべてのノードをリブートします。

### <span id="page-41-0"></span>クラスタ ノードのリブート

コマンドライン インターフェイス (CLI) を使用して、クラスタのノードをリブートできます。

ドメイン名を変更してノードがリブートしたら、自動的にリブートしたノードを含め、クラスタ 内のすべてのノードを手動でリブートする必要があります。このリブートによって、すべてのノー ドで、オペレーティングシステムのコンフィギュレーションファイルを、新しいドメインの値に 一致したものにすることができます。

最初にIMandPresenceデータベースパブリッシャノードのリブートプロセスを開始します。デー タベース パブリッシャ ノードが再起動したら、次に残りの IM and Presence サービス サブスクラ イバ ノードのリブートを任意の順序で実行します。

#### はじめる前に

ノードの DNS ドメイン名が変更されたことを確認します。

#### 手順

ステップ **1** CLIを使用してIM andPresenceデータベースパブリッシャノードをリブートします。**utils system restart** を入力します。

例:

admin: utils system restart

Do you really want to restart ? Enter (yes/no)?

- ステップ **2 yes** を入力して、再起動して Return キーを押します。
- ステップ **3** IM andPresence データベース パブリッシャ ノードが再起動したことを示す次のメッセージが表示 されるまで待ちます。

例:

Broadcast message from root (Wed Oct 24 16:14:55 2012):

The system is going down for reboot NOW! Waiting .

Operation succeeded

restart now.

- ステップ **4** 各 IM and Presence サービス サブスクライバ ノードの CLI にサインインし、**utils system restart** を入力して各サブスクライバ ノードをリブートます。
	- サービスの停止を試行してから数分が経過すると、CLIから再起動するよう求められる ことがあります。その場合は **yes** を入力します。 (注)

#### 次の作業

データベースのレプリケーションを確認します。詳細については、システムヘルスチェックに関 するトピックを参照してください。

#### 関連トピック

```
システム ヘルスのチェック, (8 ページ)
データベース レプリケーションの確認, (50 ページ)
```
### <span id="page-42-0"></span>セキュリティ証明書の再生成

ノードの完全修飾ドメイン名 (FQDN) は、すべての IM and Presence サービス セキュリティ証明 書で件名 CN として使用されます。したがって、ノードで DNS ドメインを更新すると、すべての セキュリティ証明書が自動的に再生成されます。

いずれかの証明書にサードパーティの認証局が署名していた場合は、認証局が署名した証明書を 新たに手動で生成する必要があります。

クラスタにある複数のノードを変更する場合は、ノードごとに以下の手順を実行する必要があり ます。

#### はじめる前に

データベースレプリケーションがすべてのノードで正常に確立されるように、データベースレプ リケーションを確認します。

スとホスト名

#### 手順

- ステップ **1** 証明書にサードパーティの認証局による署名が必要な場合は、Cisco Unified Operating System Administration GUI にサインインし、関連する証明書ごとに必要な手順を実行します。
- ステップ **2** 署名付き証明書をアップロードしたら、IM and Presence サービス ノードでサービスの再起動が必 要になることがあります。

再起動が必要になるサービスは次のとおりです。

• Tomcat証明書:次のコマンドラインインターフェイス(CLI)のコマンドを実行して、Tomcat サービスを再起動します。

**utils service restart Cisco Tomcat**

- CUP-xmpp 証明書 : Cisco Unified Serviceability GUI から Cisco XCP Router サービスを再起動し ます。
- Cup-xmpp-s2s 証明書:Cisco Unified Serviceability GUI から Cisco XCP Router サービスを再起 動します。
- (注) これらのアクションによって、影響を受けるサービスが再起動します。したがっ て、署名済み証明書を入手するまでに要する時間に応じて、再起動をより遅いメン テナンス時間でスケジュールする必要が生じる場合があります。サービスを再起動 するまでの間は、暫定的に自己署名の証明書が関連のインターフェイスに引き続き 提示されます。
	- 上記のリストで指定されていない証明書では、サービスの再起動は不要です。

#### 次の作業

クラスタ内のすべての該当するノードで、変更後のタスク リストを実行します。

#### 関連トピック

IM and Presence サービス [ノードの変更後タスク](#page-50-0) リスト, (39ページ) データベース [レプリケーションの確認](#page-61-1), (50 ページ)

## <span id="page-43-0"></span>ノード名の変更

IM and Presence サービス ノードまたはノード グループに関連付けられたノード名を変更できま す。更新は、[Cisco Unified Communications Manager Administration] の [サーバの設定(Server Configuration)] ウィンドウに表示されます。

次のノード名変更シナリオでこれらの手順を使用します。

- IP アドレスからホスト名へ
- •IP アドレスから完全修飾ドメイン名 (FQDN)へ
- ホスト名から IP アドレスへ
- ホスト名から FQDN へ
- FQDN からホスト名へ
- FQDN から IP アドレスへ

ノード名の推奨事項について詳しくは、『*Deployment Guide for IM and Presence Service on Cisco Unified Communications Manager*』を参照してください。

ネットワーク レベルの変更が必要とされていない IM and Presence サービス ノードでのみノー ド名を変更するには、以下の手順を使用します。その場合は、ネットワーク IP アドレス、ホ スト名、またはドメイン名の変更に固有の手順を実行します。 注意

注意

このノード名の変更手順は、スケジュールしたメンテナンス時間内に実行する必要がありま す。IM and Presence サービス クラスタでいずれかのノードのノード名を変更すると、ノード が再起動し、Presence サービスやその他のシステム機能に割り込みます。

### <span id="page-44-0"></span>**IM and Presence** サービス ノード名の変更作業リスト

次の表に、IM andPresence サービス ノードまたはノード グループに関連付けられたノード名を変 更するためのステップごとの手順を示します。この手順の詳しい説明では、変更を実行するステッ プの正確な順序を指定しています。

複数のクラスタにわたってこの手順を実行する場合は、順番に一度に 1 つのクラスタでノード名 を変更する手順を完了します。

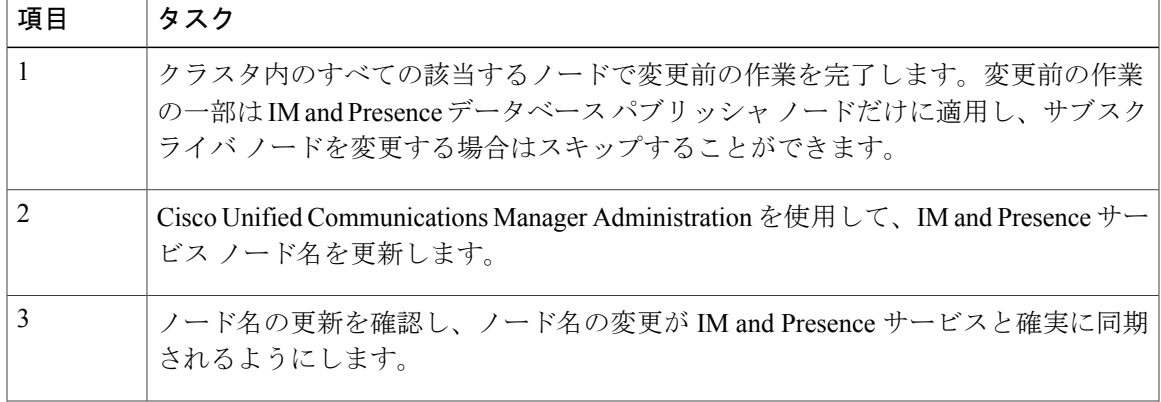

表 **5**:**IM and Presence** サービス ノード名の変更の作業リスト

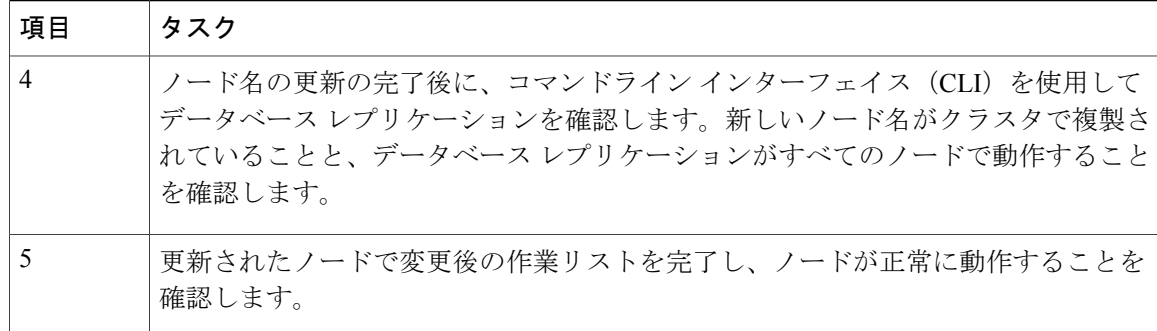

### <span id="page-45-0"></span>ノード名の更新

クラスタにある複数のノードを変更する場合は、それらのノードごとに以下の手順を順番に実行 する必要があります。

IM and Presence データベース パブリッシャ ノードを変更する場合、IM and Presence サービス サブ スクライバノードで以下の手順を最初に完了してから、パブリッシャノードの手順を完了する必 要があります。

#### はじめる前に

導入環境で、すべての変更前タスクと該当するシステム ヘルス チェックを実行します。

#### 手順

- ステップ **1** Cisco Unified Communications Manager Administration にサイン インします。
- **ステップ2** [システム (System) ] > [サーバ (Server) ] を選択します。
- ステップ **3** 変更するノードを選択します。
- ステップ **4** [完全修飾ドメイン名/IP アドレス(Fully Qualified Domain Name/IP Address)] フィールドを新しい ノード名で更新します。
- ステップ **5** クラスタ内の複数のノードを変更する場合は、ノードごとにこの手順を繰り返して行います。
	- IMandPresenceサービスノード名を更新する際に、サードパーティのコンプライアンス も設定されている場合は、ノード名に基づく新しいレルムを使用するようにコンプライ アンス サーバを更新する必要があります。この設定の更新は、サードパーティのコン プライアンス サーバで行われます。新しいレルムは、[Cisco Unified CM IM and Presence Administration] > [メッセージング(Messaging)] > [コンプライアンス(Compliance)] > [コンプライアンス設定(Compliance Settings)] ウィンドウに表示されます。 (注)

#### 次の作業

ノード名の変更を確認します。

#### 関連トピック

システム [ヘルスのチェック](#page-19-1), (8 ページ) [ノード名の変更](#page-43-0), (32 ページ) IM and Presence サービス [ノードの変更前タスク](#page-18-0) リスト, (7ページ) IM and Presence サービス [ノードの変更後タスク](#page-50-0) リスト, (39 ページ)

### <span id="page-46-0"></span>**CLI** を使用したノード名の変更の確認

コマンドライン インターフェイス(CLI)を使用して、新しいノード名がクラスタ全体にわたっ て複製されたことを確認できます。

#### 手順

ステップ **1** 新しいノード名がクラスタ内の各ノードで正しく複製されていることを検証するには、**run sql name select from ProcessNode** と入力します。

#### 例:

```
admin:run sql select name from ProcessNode
name
=====================
EnterpriseWideData
server1.example.com
server2.example.com
server3.example.com
server4.example.com
```
- ステップ **2** 新しいノード名を指定する、クラスタ内の各ノードに対するエントリがあることを確認します。 古いノード名が出力に表示されることはありません。
	- a) 出力が期待どおりである場合、検証は成功しており、ノードのデータベースレプリケーション を検証する必要はありません。
	- b) 新しいノード名が欠落しているか、古いノード名への参照が存在する場合は、ステップ3に進 みます。
- ステップ **3** 欠落したノード名や、ノードに表示される古いノード名をトラブルシューティングするには、以 下の操作を実行します。
	- a) IM and Presence データベース パブリッシャ ノードの場合は、Cisco Unified CM IM and Presence Administration GUI でダッシュボードを使用して、Sync Agent が正常に実行中であることと、 Sync Agent の状態にエラーが発生していないことを確認します。
	- b) サブスクライバ ノードの場合は、データベース レプリケーションの検証手順を実行します。

関連トピック

IM and Presence サービス [ノードの変更後タスク](#page-50-0) リスト , (39 ページ)

スとホスト名

データベース [レプリケーションの確認](#page-61-1), (50 ページ)

### <span id="page-47-0"></span>**Cisco Unified CM IM and Presence Administration** を使用したノード名の 変更の検証

Cisco Unified CM IM and Presence Administration GUI で、このノードのアプリケーション サーバの エントリが、新しいノード名を反映して更新されていることを確認します。

#### はじめる前に

IM and Presence サービス ノード名を更新します。

#### 手順

- ステップ **1** Cisco Unified CM IM and Presence Administration GUI にサイン インします。
- ステップ2 [システム (System) ][プレゼンス トポロジ (Presence Topology) ] を選択します。
- ステップ **3** 新しいノード名が既存の [プレゼンス トポロジ(Presence Topology)] ペインに表示されているこ とを確認します。

#### 次の作業

データベースのレプリケーションを確認します。

#### 関連トピック

IM and Presence サービス [ノードの変更後タスク](#page-50-0) リスト, (39ページ) データベース [レプリケーションの確認](#page-61-1), (50 ページ)

<span id="page-48-0"></span>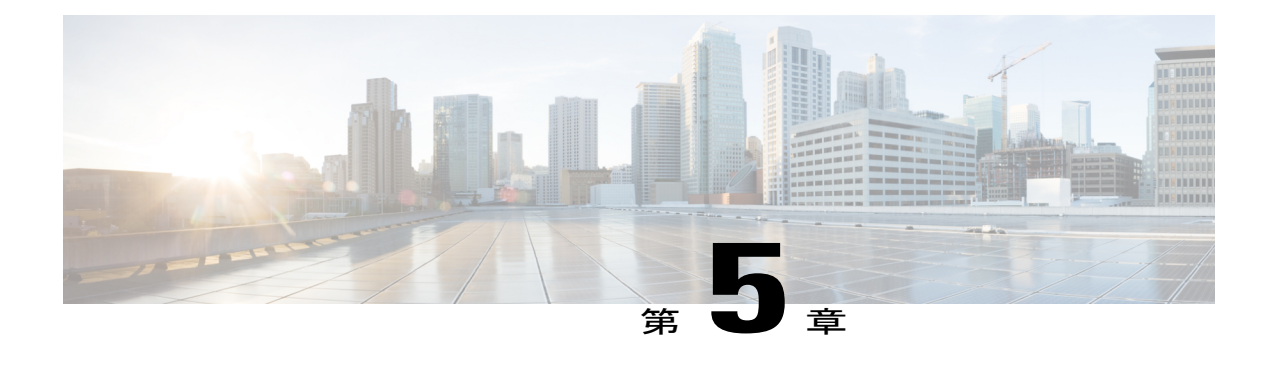

# 変更後のタスクと検証

- Cisco Unified Communications Manager [ノードの変更後タスク](#page-48-1) リスト, 37 ページ
- IM and Presence サービス [ノードの変更後タスク](#page-50-0) リスト, 39 ページ
- Cisco Unified Communications Manager [ノードの変更後タスクの実行](#page-52-0), 41 ページ
- Cisco Unified Communications Manager [ノードのセキュリティを有効にしたクラスタ](#page-54-0) タスク, 43 [ページ](#page-54-0)
- IM and Presence サービス [ノードの変更後タスクの実行](#page-56-0), 45 ページ

## <span id="page-48-1"></span>**Cisco Unified Communications Manager** ノードの変更後タ スク リスト

次の表は、クラスタ内の Cisco Unified Communications Manager ノードの IP アドレスまたはホスト 名を変更した後に実行するタスクを示しています。

導入環境に適用するこれらのタスクは、タスク リストに示されている順序で実行してください。 システムヘルスチェックまたはITL証明書の作成方法の詳細については、関連トピックを参照し てください。

注意

これらのタスクを実行しても期待する結果が得られない場合は、問題が解決されるまで続行し ないでください。

表 **6**:**Cisco Unified Communications Manager** ノードの変更後タスク リスト

項目 |タスク システム ヘルス チェック

スとホスト名

T

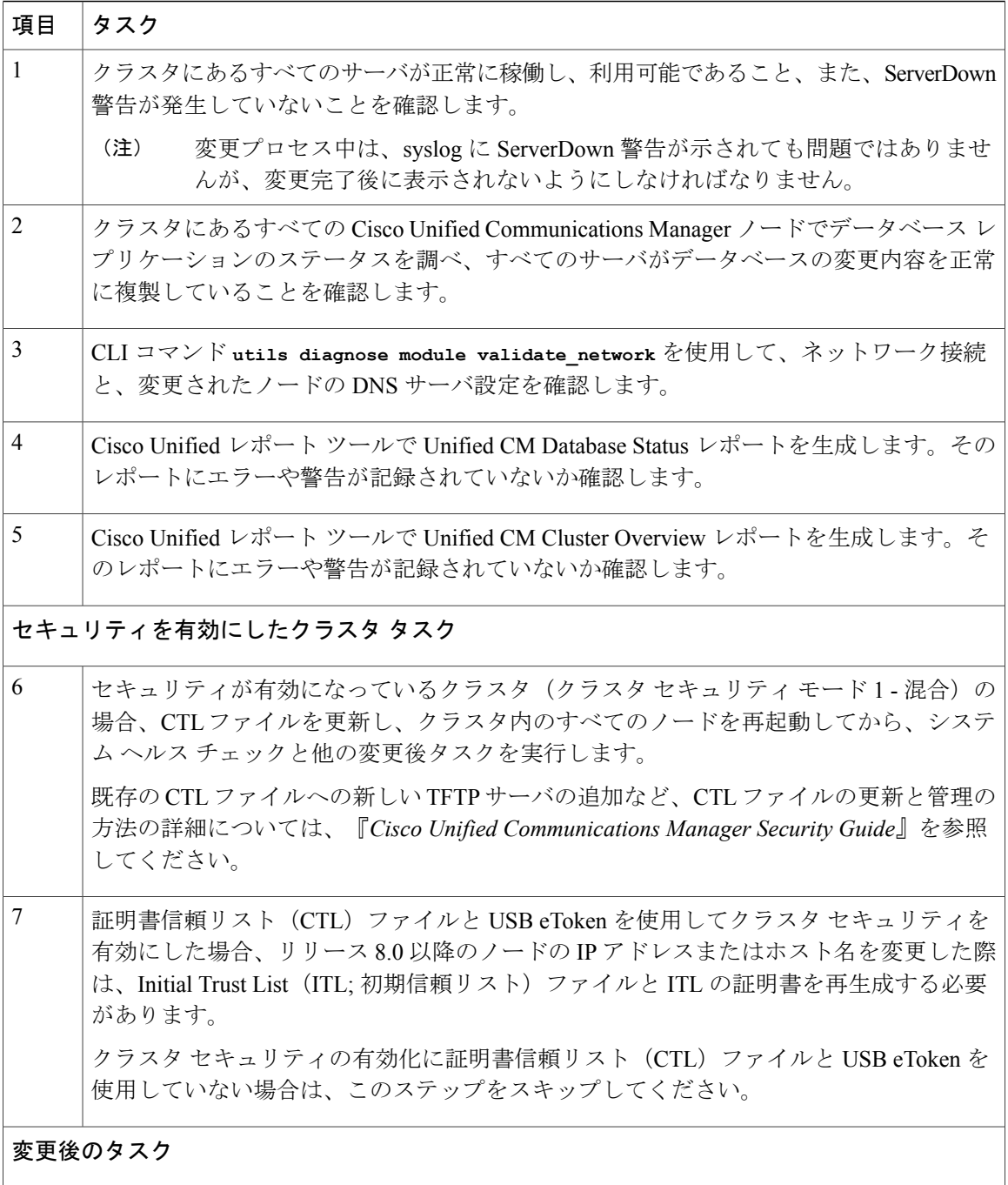

■ Cisco Unified Communications Manager と IM and Presence サービス、リリース 11.0(1) の変更の IP ア ドレスとホスト名

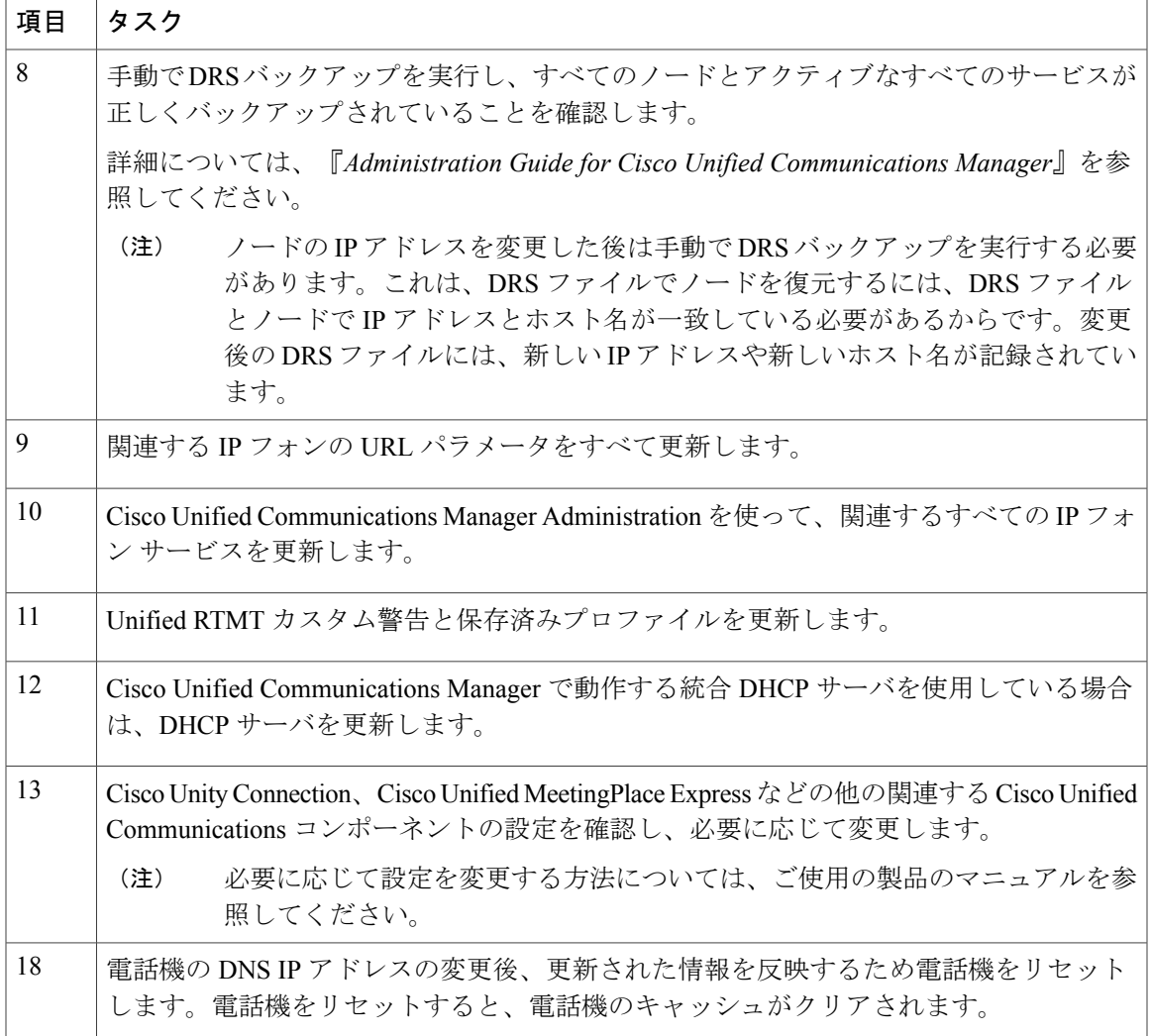

#### 関連トピック

Г

```
システム ヘルスのチェック, (8 ページ)
Cisco Unified Communications Manager ノードの変更後タスクの実行, (41 ページ)
初期信頼リストおよび証明書の再生成, (43 ページ)
```
## <span id="page-50-0"></span>**IM and Presence** サービス ノードの変更後タスク リスト

次の表に、クラスタ内にある IM and Presence サービス ノードの IP アドレス、ホスト名、ドメイ ン名、またはノード名を変更した後で実行するタスクを示します。

これらのタスクは、タスク リストに示されている順序どおりに実行してください。

T

∕N 注意

これらのタスクを実行しても期待する結果が得られない場合は、問題が解決されるまで続行し ないでください。

#### 表 **7**:**IM and Presence** サービス ノードの変更後タスク リスト

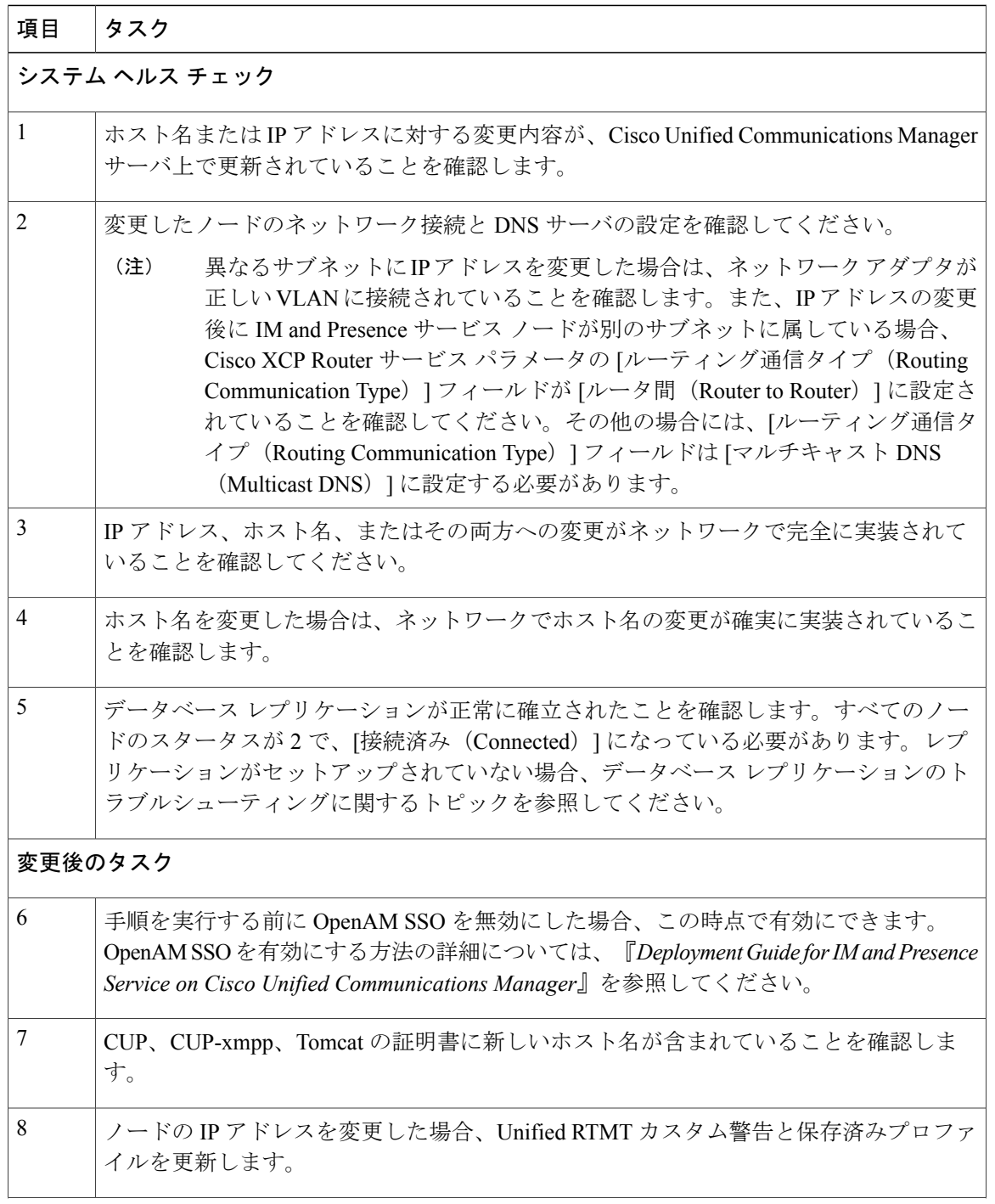

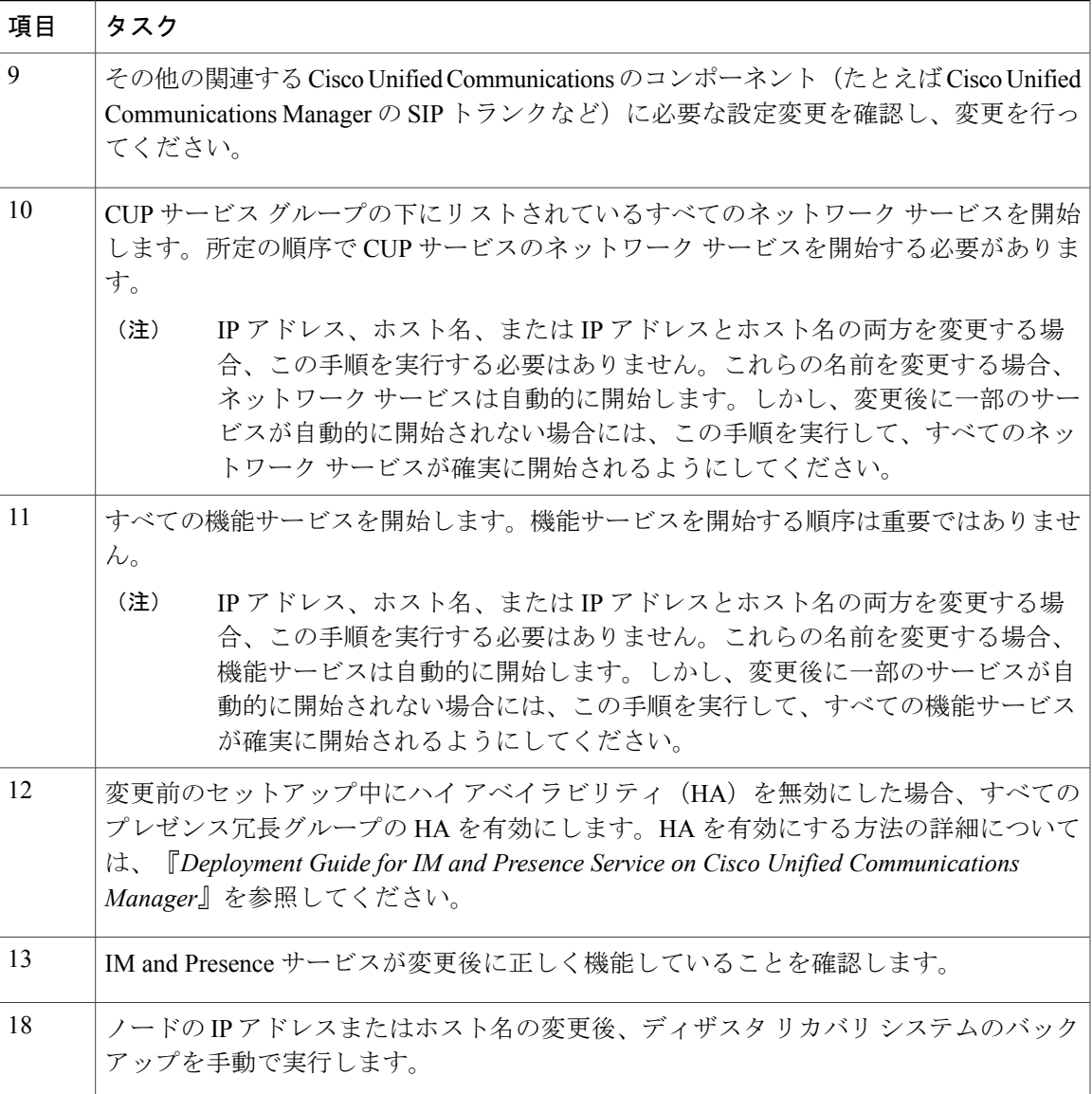

#### 関連トピック

Г

システム [ヘルスのチェック](#page-19-1), (8 ページ) IM and Presence サービス [ノードの変更後タスクの実行](#page-56-0), (45 ページ)

# <span id="page-52-0"></span>**Cisco Unified Communications Manager** ノードの変更後タ スクの実行

変更後タスクすべてを実行し、導入環境に変更が適切に実装されていることを確認してください。

**41**

これらのタスクは、タスク リストに示されている順序どおりに実行してください。

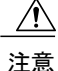

これらのタスクを実行しても期待する結果が得られない場合は、問題が解決されるまで続行し ないでください。

#### はじめる前に

- 導入環境に加えられた変更内容を確認するための、該当するシステム ヘルス チェックすべ てを実行します。
- 導入環境でクラスタセキュリティが有効になっている場合、セキュリティを有効にしたクラ スタ タスクを実行します。

#### 手順

- ステップ **1** 手動で DRS バックアップを実行し、すべてのノードとアクティブなすべてのサービスが正しく バックアップされていることを確認します。 詳細については、『*Administration Guide for Cisco Unified Communications Manager*』を参照してく ださい。
	- ノードの IP アドレスを変更した後は手動で DRS バックアップを実行する必要がありま す。これは、DRS ファイルでノードを復元するには、DRS ファイルとノードで IP アド レスとホスト名が一致している必要があるからです。変更後の DRS ファイルには、新 しい IP アドレスや新しいホスト名が記録されています。 (注)
- ステップ **2** 関連する IP フォンの URL パラメータをすべて更新します。
- ステップ **3** [Cisco Unified Communications Manager Administration] を使用して、関連するすべての IP フォン サービスを更新します。[システム (System) ] > [エンタープライズ パラメータ (Enterprise Parameters) 1と選択します。
- ステップ **4** Unified RTMT カスタム警告と保存済みプロファイルを更新します。
	- パフォーマンス カウンタから得られた Unified RTMT カスタム警告には、サーバの IP アドレ スがハードコードで記録されています。これらのカスタム警告を削除し、再設定する必要が あります。
	- パフォーマンス カウンタを備えた Unified RTMT 保存済みプロファイルには、サーバの IP ア ドレスがハードコードで記録されています。これらのカウンタをいったん削除してから追加 し直した後、プロファイルを保存して新しい IP アドレスで更新する必要があります。
- ステップ **5** Cisco Unified Communications Manager で動作する統合 DHCP サーバを使用している場合は、DHCP サーバを更新します。
- ステップ **6** その他の関連する Cisco Unified Communications コンポーネントに対して、必要な設定変更を検査 して実行します。

検査対象のコンポーネントの一部を次に示します。

• Cisco Unity

- Cisco Unity Connection
- Cisco Unity Express
- SIP/H.323 トランク
- IOS Gatekeeper
- Cisco Unified MeetingPlace
- Cisco Unified MeetingPlace Express
- Cisco Unified Contact Center Enterprise
- Cisco Unified Contact Center Express
- IP 電話向け DHCP Scopes
- CDR エクスポート用の Cisco Unified Communications Manager のトレース収集、または DRS バックアップの保存先として使用する SFTP サーバ
- Cisco Unified Communications Manager に登録されている IOS ハードウェア リソース(会議ブ リッジ、メディア ターミネーション ポイント、トランスコーダ、RSVP エージェント)
- Cisco Unified Communications Manager に登録または統合した IPVC ビデオ MCU
- Cisco Emergency Responder
- Cisco Unified Application Environment
- Cisco Unified Presence
- Cisco Unified Personal Communicator
- 関連するルータおよびゲートウェイ
- 必要に応じて設定を変更する方法については、ご使用の製品のマニュアルを参照してく ださい。 (注)

# <span id="page-54-1"></span><span id="page-54-0"></span>**Cisco Unified Communications Manager** ノードのセキュリ ティを有効にしたクラスタ タスク

### 初期信頼リストおよび証明書の再生成

Cisco Unified Communications Manager リリース 8.0 リリース以降のクラスタでサーバの IP アドレ スまたはホスト名を変更すると、ITLの初期信頼リスト(ITL)ファイルと証明書が再生成されま す。再生されたファイルは、電話機に保存されたファイルと一致しません。

(注)

証明書信頼リスト(CTL)ファイルと USB eToken を使用してクラスタ セキュリティを有効に する場合は、eToken によって信頼が保持され、eToken は変更されないため、次の手順を実行 する必要はありません。

クラスタ セキュリティが有効になっていない場合は、シングルサーバ クラスタまたはマルチ サーバ クラスタでこの手順を実行して電話をリセットします。

#### <span id="page-55-0"></span>シングルサーバ クラスタ電話機の証明書と **ITL** の再生成

Cisco Unified Communications Manager リリース 8.0 以降のシングルサーバ クラスタでサーバの IP アドレスまたはホスト名を変更する際に、ITL ファイルを使用する場合、以下の手順を実行して 電話機をリセットします。

サーバの IP アドレスまたはホスト名を変更する前に、ロールバックを有効にします。

#### 手順

- ステップ **1** 更新された ITL を処理できるようにすべての電話機が登録され、オンラインであることを確認し ます。この手順を実行するときに電話機がオンラインでない場合は、ITL を手動で削除する必要 があります。
- ステップ **2** Prepare Cluster for Rollback to pre-8.0 エンタープライズ パラメータを True に設定します。すべての 電話機は自動的にリセットされ、空の信頼検証サービス(TVS)と TFTP 証明書セクションを含 む ITL ファイルがダウンロードされます。
- ステップ **3** 電話機で、[設定(Settings)] > [セキュリティ(Security)] > [信頼リスト(Trust List)] > [ITL ファ イル(ITL File)] の順に選択し、ITL ファイルの TVS および TFTP 証明書セクションが空である ことを確認します。
- ステップ **4** サーバのIPアドレスまたはホスト名を変更し、クラスタへの登録がロールバックされるように電 話機を設定します。
- <span id="page-55-1"></span>ステップ **5** すべての電話機がクラスタに正常に登録されたら、エンタープライズ パラメータ Prepare Cluster for Rollback to pre-8.0 を False に設定します。

#### 次の作業

CTLファイルまたはトークンを使用する場合は、サーバのIPアドレスまたはホスト名を変更した 後、または DNS ドメイン名を変更した後に、CTL クライアントを再実行します。

#### マルチサーバ クラスタ電話機の証明書と **ITL** の再生成

マルチサーバ クラスタでは、電話機が、再生成された ITL ファイルおよび証明書を確認するため のプライマリおよびセカンダリTVSサーバを持つ必要があります。電話機がプライマリTVSサー

バに(最近の設定変更により)接続できない場合は、セカンダリサーバにフォールバックされま す。TVS サーバは、電話機に割り当てられた CM グループによって識別されます。

マルチサーバクラスタでは、一度に1つのサーバだけでIPアドレスまたはホスト名を変更するよ うにしてください。CTLファイルまたはトークンを使用する場合は、サーバのIPアドレスまたは ホスト名を変更した後、または DNS ドメイン名を変更した後に、CTL クライアントまたは CLI コマンド set **utils ctl** を再実行します。

## <span id="page-56-0"></span>**IM and Presence** サービス ノードの変更後タスクの実行

変更後タスクすべてを実行し、導入環境に変更が適切に実装されていることを確認してください。

これらのタスクを実行しても期待する結果が得られない場合は、問題が解決されるまで続行し ないでください。 注意

#### はじめる前に

該当するすべての検証システムヘルスチェックを実行し、導入に対して加えられた変更を確認し ます。

#### 手順

- ステップ **1** OpenAM シングル サインオン(SSO)を無効にした場合、ここで有効にできます。OpenAM SSO の詳細については、『*Deployment Guide for IM and Presence Serviceon Cisco Unified Communications Manager*』を参照してください。
- ステップ **2** ホスト名を変更した場合、cup、cup-xmpp、および Tomcat の証明書に新しいホスト名が含まれて いることを確認する必要があります。
	- a) Cisco Unified OS Administration GUI から、「セキュリティ(Security)] > [証明書の管理(Certificate Management) 1を選択します。
	- b) 信頼証明書の名前に新しいホスト名が含まれていることを確認します。
	- c) 証明書に新しいホスト名が含まれない場合、証明書を再生成します。 詳細については、『*Administration Guide for Cisco Unified Communications Manager*』を参照して ください。
- ステップ3 ノードの IP アドレスを変更したら、Cisco Unified Real-Time Monitoring Tool (RTMT) のカスタム アラートと保存済みプロファイルを更新してください。
	- パフォーマンス カウンタから得られた RTMT カスタム警告には、サーバのアドレスがハー ドコードで記録されています。これらのカスタム警告を削除し、再設定する必要がありま す。
	- パフォーマンス カウンタを備えた RTMT 保存済みプロファイルには、サーバのアドレスが ハードコードで記録されています。これらのカウンタをいったん削除してから追加し直した 後、プロファイルを保存して新しいアドレスで更新する必要があります。

- ステップ **4** その他の関連する Cisco Unified Communications のコンポーネント(たとえば Cisco Unified Communications Manager の SIP トランクなど)に必要な設定変更を確認し、変更を行ってくださ い。
- ステップ **5** Cisco Unified Serviceability を使用して CUP サービス グループの下にリストされるすべてのネット ワークサービスを開始するには、[ツール (Tools) ]>[コントロールセンターのネットワークサー ビス(Control Center - Network Services)] を選択します。
	- IP アドレス、ホスト名、または IP アドレスとホスト名の両方を変更する場合、この手 順を実行する必要はありません。これらの名前を変更する場合、ネットワーク サービ スは自動的に開始します。しかし、変更後に一部のサービスが自動的に開始されない場 合には、この手順を実行して、すべてのネットワーク サービスが確実に開始されるよ うにしてください。 ヒント

次の順序で CUP サービスのネットワーク サービスを開始する必要があります。

- **1** Cisco IM and Presence Data Monitor
- **2** Cisco Server Recovery Manager
- **3** Cisco Route Datastore
- **4** Cisco Login Datastore
- **5** Cisco SIP Registration Datastore
- **6** Cisco Presence Datastore
- **7** Cisco XCP Router
- **8** Cisco XCP Config Manager
- **9** Cisco OAM Agent
- **10** Cisco Client Profile Agent
- **11** Cisco Intercluster Sync Agent
- **12** Cisco Config Agent
- ステップ **6** Cisco Unified Serviceability を使用してすべての機能サービスを開始するには、[ツール(Tools)] > [コントロール センターの機能サービス(Control Center - Feature Services)] を選択します。機能 サービスを開始する順序は重要ではありません。
	- IP アドレス、ホスト名、または IP アドレスとホスト名の両方を変更する場合、この手 順を実行する必要はありません。これらの名前を変更する場合、機能サービスは自動的 に開始します。しかし、変更後に一部のサービスが自動的に開始されない場合には、こ の手順を実行して、すべての機能サービスが確実に開始されるようにしてください。 ヒント
- ステップ **7** 変更前のセットアップ中にハイアベイラビリティ(HA)を無効にした場合、すべてのプレゼンス 冗長グループのHAを有効にします。HAを有効にする方法の詳細については、『*DeploymentGuide for IM and Presence Service on Cisco Unified Communications Manager*』を参照してください。
- ステップ **8** IM and Presence サービスが変更後に正しく機能していることを確認します。
	- a) Cisco Unified Serviceability GUI から、[システム(System)] > [プレゼンス トポロジ(Presence Topology)] を選択します。
		- HA がイネーブルの場合は、すべての HA ノードが [正常 (Normal) ] 状態であることを確 認します。
		- すべてのサービスが開始されていることを確認します。

Г

- b) Cisco Unified CM IM andPresence Administration GUI からシステム トラブルシュータを実行し、 失敗したテストがないことを確認します。[診断(Diagnostics)] > [システム トラブルシュータ (System Troubleshooter)] を選択します。
- ステップ **9** ノードの IP アドレスまたはホスト名を変更した後は、手動でディザスタ リカバリ システム バッ クアップを実行する必要があります。これは、DRSファイルでノードを復元するには、DRSファ イルとノードで IP アドレスとホスト名が一致している必要があるからです。変更後の DRS ファ イルには、新しい IP アドレスや新しいホスト名が記録されています。 詳細については、『*Administration Guide for Cisco Unified Communications Manager*』を参照してく ださい。

**47**

T

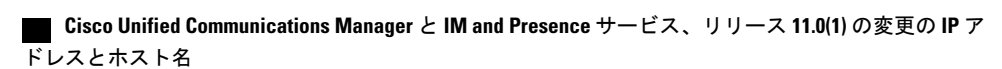

<span id="page-60-0"></span>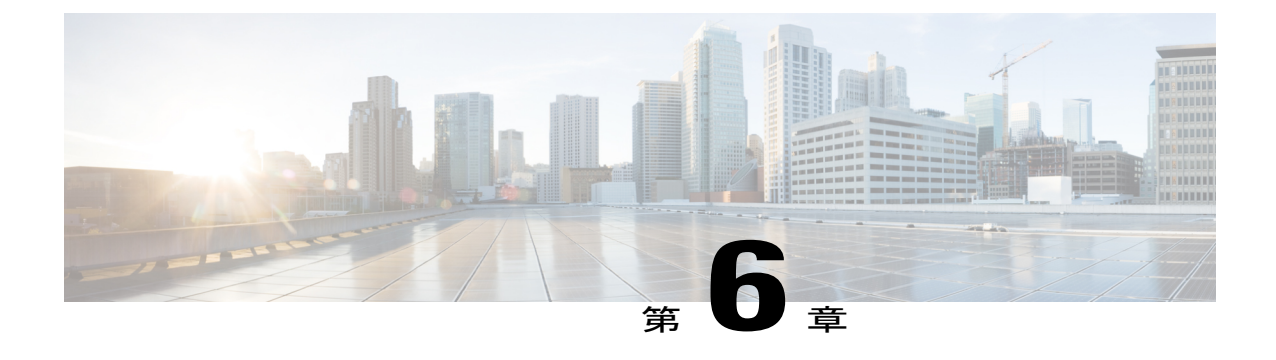

# トラブルシューティング

- [クラスタ認証のトラブルシューティング](#page-60-1), 49 ページ
- データベース [レプリケーションのトラブルシューティング](#page-61-0), 50 ページ
- [ネットワークをトラブルシューティング](#page-68-0), 57 ページ
- ネットワーク タイム プロトコル (NTP) のトラブルシューティング, 57 ページ

## <span id="page-60-1"></span>クラスタ認証のトラブルシューティング

コマンドライン インターフェイス (CLI) を使用して、サブスクライバ ノードのクラスタ認証問 題をトラブルシューティングできます。

#### 手順

- ステップ **1** ネットワーク設定を確認するために、**show network eth0 [**詳細**]** を入力します。
- ステップ **2 show network cluster** を入力して、ネットワークのクラスタ情報を確認します。
	- 誤ったパブリッシャ情報が出力に表示されている場合は、サブスクライバ ノードで **set network cluster publisher [**ホスト名**/IP** アドレス**]**CLIコマンドを入力して情報を修正します。
	- パブリッシャ ノードで、誤ったサブスクライバ情報が show network cluster CLI コマンドに 表示される場合、Cisco Unified Communications Manager Administration にログインして、[シス テム(System)] > [サーバ(Server)] を選択し、出力を検査します。
	- サブスクライバ ノードで、show network cluster の出力に誤ったパブリッシャ情報が表示さ れている場合は、 set network cluster publisher [hostname | IP address] CLI コマンドを 使用して、パブリッシャのホスト名または IP アドレスを変更します。

## <span id="page-61-0"></span>データベースレプリケーションのトラブルシューティン グ

コマンドライン インターフェイス(CLI)を使用して、クラスタのノードにおけるデータベース レプリケーションをトラブルシューティングできます。

- データベース レプリケーションがクラスタ内で適切な状態にあることを確認します。
- ノードのデータベース レプリケーションを修復して再確立します。
- データベース レプリケーションをリセットします。

これらのコマンドまたは CLI の使用方法の詳細については、『*Command Line Interface Guide for Cisco Unified Communications Solutions*』を参照してください。

### <span id="page-61-1"></span>データベース レプリケーションの確認

コマンドラインインターフェイス(CLI)を使用して、クラスタ内のすべてのノードでデータベー ス レプリケーションのステータスを確認します。Replication Setup (RTMT) & Details に **2** の値が表 示されていることを確認します。この値が2以外になっている場合は、データベースのレプリケー ションに何らかの問題があるので、ノードのレプリケーションをリセットする必要があります。 出力例については、データベース レプリケーションの例に関連したトピックを参照してくださ い。

#### 手順

ステップ **1** クラスタ内のすべてのノードでデータベース レプリケーションを検査するには、最初のノードで **utils dbreplication runtimestate** と入力します。

IM andPresence サービスでは、導入に複数のノードがある場合、データベース パブリッシャ ノー ドでこのコマンドを入力します。

レプリケーションがクラスタ内のノードに設定されていない場合は、CLI を使用して ノードのデータベースレプリケーションをリセットできます。詳細については、CLIを 使用したデータベース レプリケーションのリセットに関するトピックを参照してくだ さい。 ヒント

#### 例:

admin: utils dbreplication runtimestate DDB and Replication Services: ALL RUNNING DB CLI Status: No other dbreplication CLI is running... Cluster Replication State: BROADCAST SYNC Completed on 1 servers at: 2013-09-26-15-18 Last Sync Result: SYNC COMPLETED 257 tables sync'ed out of 257 Sync Errors: NO ERRORS DB Version: ccm9\_0\_1\_10000\_9000 Number of replicated tables: 257 Repltimeout set to: 300s Cluster Detailed View from PUB (2 Servers): PING REPLICATION REPL.DBver& REPL.REPLICATION SETUP SERVER-NAME IP ADDRESS (msec) RPC?STATUS OUEUE TABLES LOOP? (RTMT) & details ----------- ------------ ------ ---- ----------- ----- ------ ----- ---------------- server1 100.10.10.17 0.052 Yes Connected 0 match Yes (2) PUB Setup Completed server2 100.10.10.14 0.166 Yes Connected 0 match Yes (2) Setup Completed

#### ステップ **2** 出力を確認します。

出力では、各ノードの REPLICATION STATUS が Connected、および REPLICATION SETUP 値が (2) Setup Complete として表示される必要があります。これはクラスタ内のレプリケーション ネッ トワークが正しく動作していることを意味します。出力結果が異なる場合は、データベース レプ リケーションのトラブルシューティングと修復に進みます。

#### <span id="page-62-0"></span>データベース レプリケーションの **CLI** 出力例

次のリストは、クラスタの最初のノードで utils dbreplication runtimestate コマンド ライン イ ンターフェイス (CLI) コマンドを実行した場合に Replicate State として可能な値を示していま す。

IM andPresence サービスでは、導入に複数のノードがある場合、データベース パブリッシャ ノー ドでこのコマンドを入力します。

- 0:レプリケーションが開始しない。これは、サブスクライバが存在していないか、または サブスクライバをインストールした後に Database Layer Monitor サービスが実行されていない ことが原因です。
- 1:レプリケーションは作成されていますが、そのカウントが正しくありません。
- 2:レプリケーションは良好です。
- 3:クラスタ内のレプリケーションは不良です。
- 4:レプリケーションのセットアップに成功しませんでした。

スとホスト名

(注)

[レプリケーションのセットアップ(RTMT)と詳細(Replication Setup (RTMT) & Details)] に 値 2 が示されていることが重要です。この値が 2 以外になっている場合は、データベースのレ プリケーションに何らかの問題があるので、レプリケーションをリセットする必要がありま す。データベース レプリケーションの問題の解決方法については、データベース レプリケー ションのトラブルシューティングに関するトピックを参照してください。

#### **Cisco Unified Communications Manager** ノードの **CLI** 出力例

この例では、Replication Setup (RTMT) & Details に 2 の値が表示されています。レプリケーション は良好です。

admin: **utils dbreplication runtimestate** Server Time: Mon Jun 1 12:00:00 EDT 2013

Cluster Replication State: BROADCAST SYNC Completed on 1 servers at: 2013-06-01-12-00 Last Sync Result: SYNC COMPLETED on 672 tables out of 672 Sync Status: NO ERRORS Use CLI to see detail: 'file view activelog cm/trace/dbl/2013\_06\_01\_12\_00\_00\_dbl\_repl\_output\_Broadcast.log'

DB Version: ccm10 0 1 10000 1 Repltimeout set to: 300s PROCESS option set to: 1

Cluster Detailed View from uc10-pub (2 Servers):

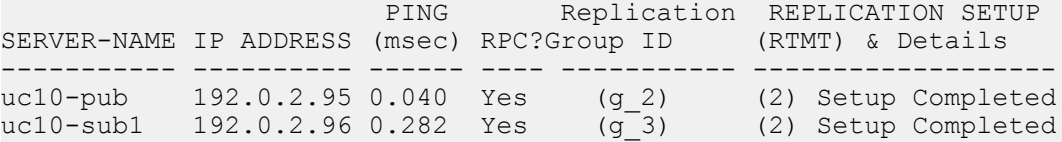

#### **IM and Presence** サービス ノードの **CLI** 出力例

この例では、Replication Setup (RTMT) & Details に 2 の値が表示されています。レプリケーション は良好です。

```
admin: utils dbreplication runtimestate
Server Time: Mon Jun 1 12:00:00 EDT 2013
DB and Replication Services: ALL RUNNING
Cluster Replication State: Replication status command started at:
2012-02-26-09-40
   Replication status command COMPLETED 269 tables checked out of 269
  No Errors or Mismatches found.
  Use 'file view activelog
cm/trace/dbl/sdi/ReplicationStatus.2012_02_26_09_40_34.out' to see the
details
```

```
DB Version: ccm8_6_3_10000_23
Number of replicated tables: 269
Cluster Detailed View from PUB (2 Servers):
                        PING REPLICATION REPL.DBver&
REPL.REPLICATION SETUP
SERVER-NAME IP ADDRESS (msec) RPC?STATUS QUEUE TABLES LOOP?(RTMT)
 & details
   ----------- ------------ ------ ---- ----------- ----- ------- -----
-----------------
gwydla020218 10.53.46.130 0.038 Yes Connected 0 match Yes (2)
PUB Setup Completed
gwydla020220 10.53.46.133 0.248 Yes Connected 128 match Yes (2)
Setup Completed
```
### <span id="page-64-0"></span>データベース レプリケーションの修復

コマンドライン インターフェイス(CLI)を使用して、データベース レプリケーションを修復し ます。

#### 手順

ステップ **1** 最初のノードで **utils dbreplication repair all** と入力し、データベース レプリケーションの修 復を試みます。 IM andPresence サービスでは、導入に複数のノードがある場合、データベース パブリッシャ ノー

ドからデータベース レプリケーションのステータスを修復します。

データベースのサイズによっては、データベース レプリケーションの修復に数分を要することが あります。次の手順に進み、データベース レプリケーションの修復の進行状況を監視します。

#### 例:

admin:utils dbreplication repair all -------------- utils dbreplication repair -----------

Replication Repair is now running in the background. Use command 'utils dbreplication runtimestate' to check its progress

Output will be in file cm/trace/dbl/sdi/ReplicationRepair.2013\_05\_11\_12\_33\_57.out

Please use "file view activelog cm/trace/dbl/sdi/ReplicationRepair.2013\_05\_11\_12\_33\_57.out " command to see the output

#### ステップ **2** 最初のノードで **utils dbreplication runtimestate** を入力して、レプリケーション修復の進行状 況を確認します。

IM andPresence サービスでは、導入に複数のノードがある場合、データベース パブリッシャ ノー ドでこのコマンドを入力します。

スとホスト名

レプリケーション出力例の太字にされたテキストは、レプリケーション修復の最終ステータスを 示しています。

例:

admin:utils dbreplication runtimestate

DB and Replication Services: ALL RUNNING

Cluster Replication State: Replication repair command started at: 2013-05-11-12-33

**Replication repair command COMPLETED 269 tables processed out of 269**

#### **No Errors or Mismatches found.**

Use 'file view activelog cm/trace/dbl/sdi/ReplicationRepair.2013\_05\_11\_12\_33\_57.out' to see the details

DB Version: ccm8\_6\_4\_98000\_192 Number of replicated tables: 269

Cluster Detailed View from PUB (2 Servers):

PING REPLICATION REPL.DBver& REPL.REPLICATION SETUP SERVER-NAME IP ADDRESS (msec) RPC?STATUS QUEUE TABLES LOOP?(RTMT) & details ----------- ------------ ------ ---- ----------- ----- ------ ----- ---------------- server1 100.10.10.17 0.052 Yes Connected 0 match Yes (2) PUB Setup Completed server2 100.10.10.14 0.166 Yes Connected 0 match Yes (2) Setup Completed

- a) レプリケーションの修復がエラーや不一致なしで最後まで実行された場合、ノード名の変更を 確認する手順をもう一度実行し、新しいノード名が正常に複製されたことを検証します。
- b) エラーまたは不一致が見つかった場合は、ノード間の一時的な不一致が存在する可能性があり ます。データベース レプリケーションを修復する手順をもう一度実行します。
- レプリケーションの修復を数回試行した後も、不一致またはエラーがレポートされる場 合は、シスコのサポート担当者に連絡して問題を解決してください。 (注)
- ステップ **3** 最初のノードで **utils dbreplication reset all** と入力し、データベース レプリケーションの再確 立を試みます。

IM andPresence サービスでは、導入に複数のノードがある場合、データベース パブリッシャ ノー ドでこのコマンドを入力します。

データベースのサイズによっては、データベース レプリケーションが完全に再確立するのに数分 を要することがあります。次の手順に進み、データベース レプリケーションの再確立の進行状況 を監視します。

例:

admin:utils dbreplication reset all This command will try to start Replication reset and will return in 1-2 minutes. Background repair of replication will continue after that for 1 hour. Please watch RTMT replication state.It should go from 0 to 2.When all subs have an RTMT Replicate State of 2, replication is complete. If Sub replication state becomes 4 or 1, there is an error in replication setup. Monitor the RTMT counters on all subs to determine when replication is complete. Error details if found will be listed below OK [10.53.56.14]

ステップ **4** 最初のノードで **utils dbreplication runtimestate** を入力して、データベース レプリケーション を再確立する試行の進行状況を監視します。 IM andPresence サービスでは、導入に複数のノードがある場合、データベース パブリッシャ ノー ドでこのコマンドを入力します。 すべてのノードで REPLICATION STATUS が Connected であり、REPLICATION SETUP 値が (2)

Setup Complete であれば、レプリケーションは再確立されたと見なされます。

#### 例:

admin: utils dbreplication runtimestate DDB and Replication Services: ALL RUNNING DB CLI Status: No other dbreplication CLI is running... Cluster Replication State: BROADCAST SYNC Completed on 1 servers at: 2013-09-26-15-18 Last Sync Result: SYNC COMPLETED 257 tables sync'ed out of 257 Sync Errors: NO ERRORS DB Version: ccm9\_0\_1\_10000\_9000 Number of replicated tables: 257 Repltimeout set to: 300s Cluster Detailed View from newserver100 (2 Servers): PING REPLICATION REPL.DBver& REPL.REPLICATION SETUP SERVER-NAME IP ADDRESS (msec) RPC?STATUS QUEUE TABLES LOOP?(RTMT) & details ----------- -------------- ------ ---- ----------- ----- ------ ----- ---------------- server1 100.10.10.201 0.038 Yes Connected 0 match Yes (2) PUB Setup Completed server2 100.10.10.202 0.248 Yes Connected 0 match Yes (2) Setup Completed server3 100.10.10.203 0.248 Yes Connected 0 match Yes (2) Setup Completed server4 100.10.10.204 0.248 Yes Connected 0

- a) 複製が再確立された場合、ノード名変更を新しいノード名が正常に複製されます。ライセンス についてもう一度確認する手順を実行します。
- b) レプリケーションが回復しない場合は、シスコのサポート担当者に連絡してこの問題を解決し てください。
- データベース レプリケーションが切断されている場合は、これより先に進まないでくだ さい。 注意

### <span id="page-67-0"></span>データベース レプリケーションのリセット

レプリケーションがクラスタのノードに設定されていない場合は、データベース レプリケーショ ンをリセットします。コマンドライン インターフェイス(CLI)を使用してデータベース レプリ ケーションをリセットできます。

#### はじめる前に

クラスタにあるすべての ノードでデータベース レプリケーションのステータスを確認します。 Replication Setup (RTMT) & Details に 2 の値が表示されていることを確認します。この値が 2 以外 になっている場合は、データベースのレプリケーションに何らかの問題があるので、ノードのレ プリケーションをリセットする必要があります。

#### 手順

- ステップ **1** クラスタ内のノードでレプリケーションをリセットします。次のいずれかを実行します。
	- a) Unified Communications Manager の場合は、**utils db replication reset all** と入力します。 いずれかの Cisco Unified Communications Manager ノードでこの CLI コマンドを実行する前に、 まずリセットされているすべてのサブスクライバノードで、次にパブリッシャサーバで**utils dbreplication stop** コマンドを実行します。詳細については、『*Command Line Interface Guide for Cisco Unified Communications Solutions*』を参照してください。
	- b) IM andPresence サービスの場合は、データベース パブリッシャ ノードで **utils db replication reset all** と入力し、クラスタ内のすべての IM and Presence サービス ノードをリセットしま す。
	- allの代わりに、特定のホスト名を入力して、そのノードだけのデータベースレプリケー ションをリセットすることができます。詳細については、『*CommandLine InterfaceGuide for Cisco Unified Communications Solutions*』を参照してください。 ヒント
- ステップ **2** データベース レプリケーションのステータスを調べるには、**utils dbreplication runtimestate** と入力します。 IM and Presence サービスの場合は、IM and Presence データベース パブリッシャ ノードで CLI コマ ンドを実行します。

## <span id="page-68-0"></span>ネットワークをトラブルシューティング

コマンドライン インターフェイス(CLI)を使用して、ノードのネットワークの問題をトラブル シューティングできます。

#### 手順

- ステップ **1** ネットワーク設定を確認するために、**show network eth0 [**詳細**]** を入力します。
- ステップ **2** フィールドのいずれかが欠落している場合は、ネットワーク インターフェイスをリセットしま す。
	- a) **set network status eth0 down** を入力します。
	- b) **set network status eth0 up** を入力します。
- ステップ **3** IP アドレス、マスク、およびゲートウェイを確認します。 これらの値がネットワーク全体で一意であることを確認します。

# <span id="page-68-2"></span><span id="page-68-1"></span>ネットワークタイムプロトコル(**NTP**)のトラブルシュー ティング

### サブスクライバ ノードにおける **NTP** のトラブルシューティング

コマンドライン インターフェイス (CLI) を使用して、サブスクライバ ノードの Network Time Protocol (NTP) の問題をトラブルシューティングできます。

#### 手順

- ステップ **1** show network eth0 [detail] を入力して、ネットワーク設定を確認します。
- ステップ **2** utils ntp status を入力して、NTP の状態を確認します。
- ステップ **3** utils ntp restart を入力して、NTP を再起動します。
- ステップ **4** show network cluster を入力して、ネットワークのクラスタを確認します。 誤ったパブリッシャ情報が出力に表示される場合は、set network cluster publisher [hostname/IP\_address] CLI コマンドを使用して、パブリッシャをリセットします。

**57**

T

## <span id="page-69-0"></span>パブリッシャ ノードにおける **NTP** のトラブルシューティング

コマンドライン インターフェイス(CLI)を使用して、パブリッシャ ノードのネットワーク タイ ムプロトコル (NTP) の問題をトラブルシューティングできます。

#### 手順

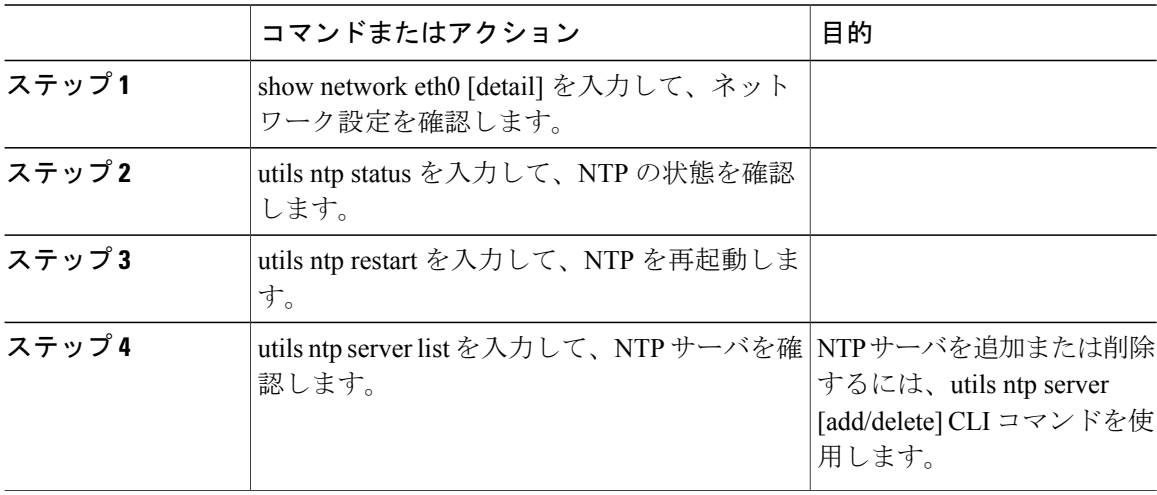